# CAPLIN

# Caplin Platform 6.2

# **How To Manage And Interpret Log Files**

October 2014

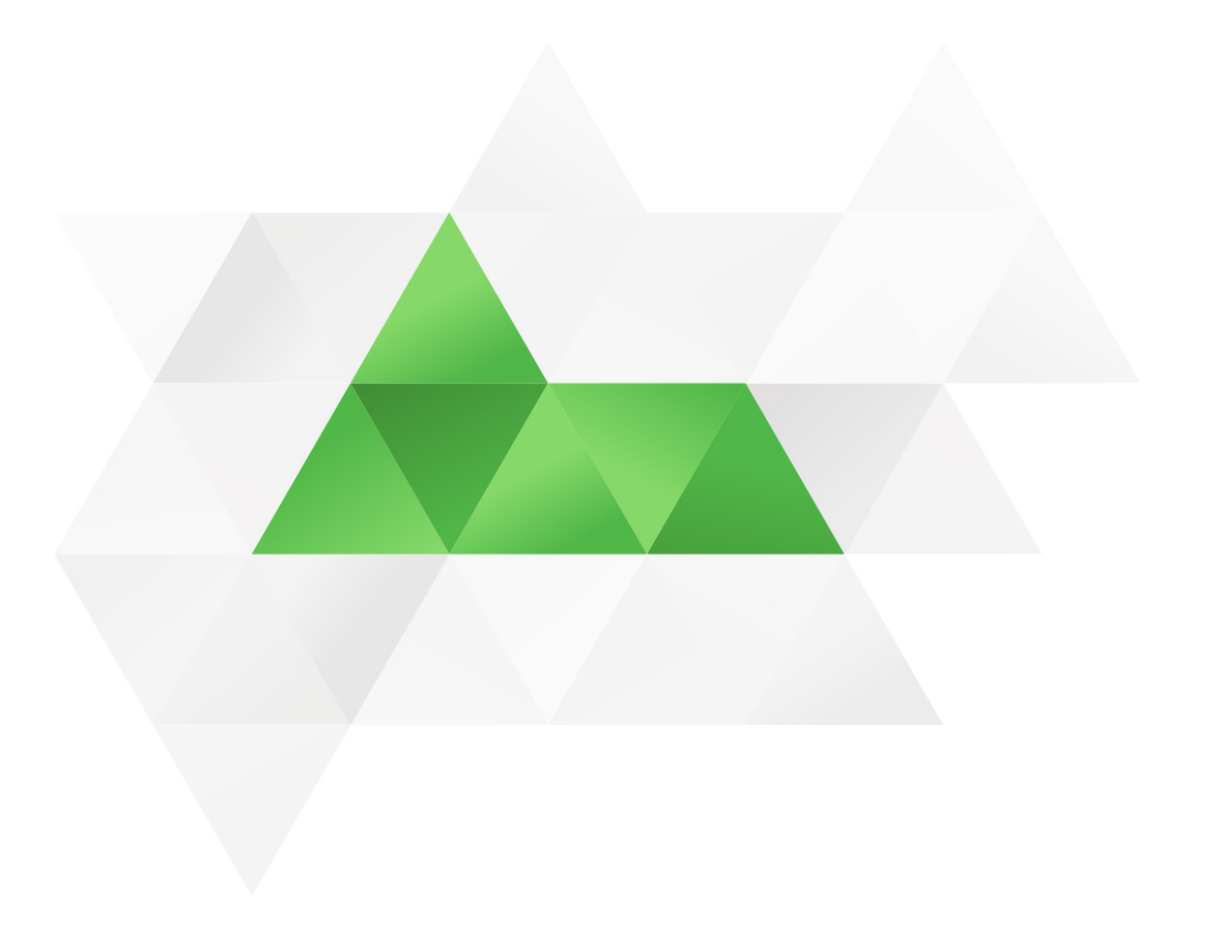

# **Contents**

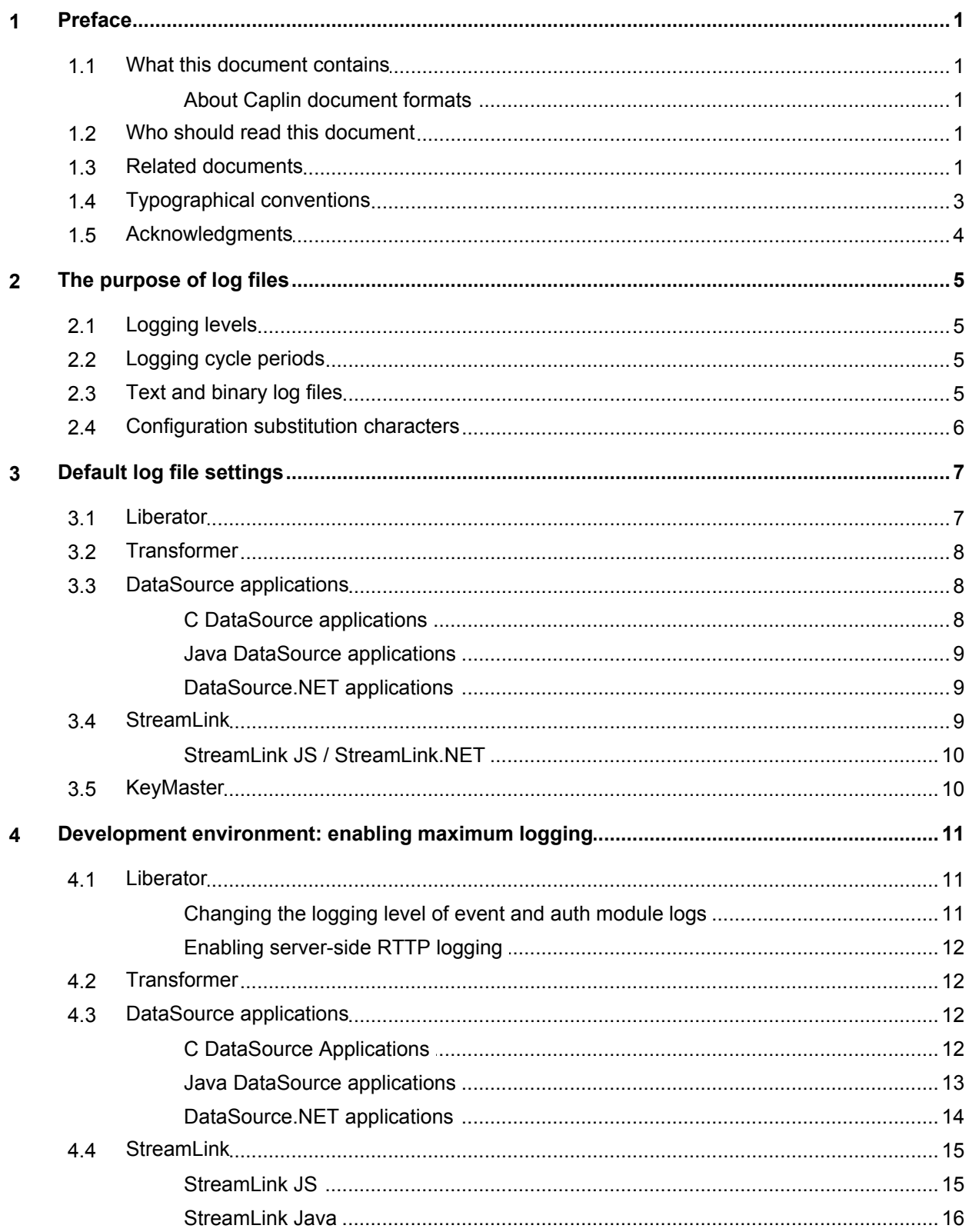

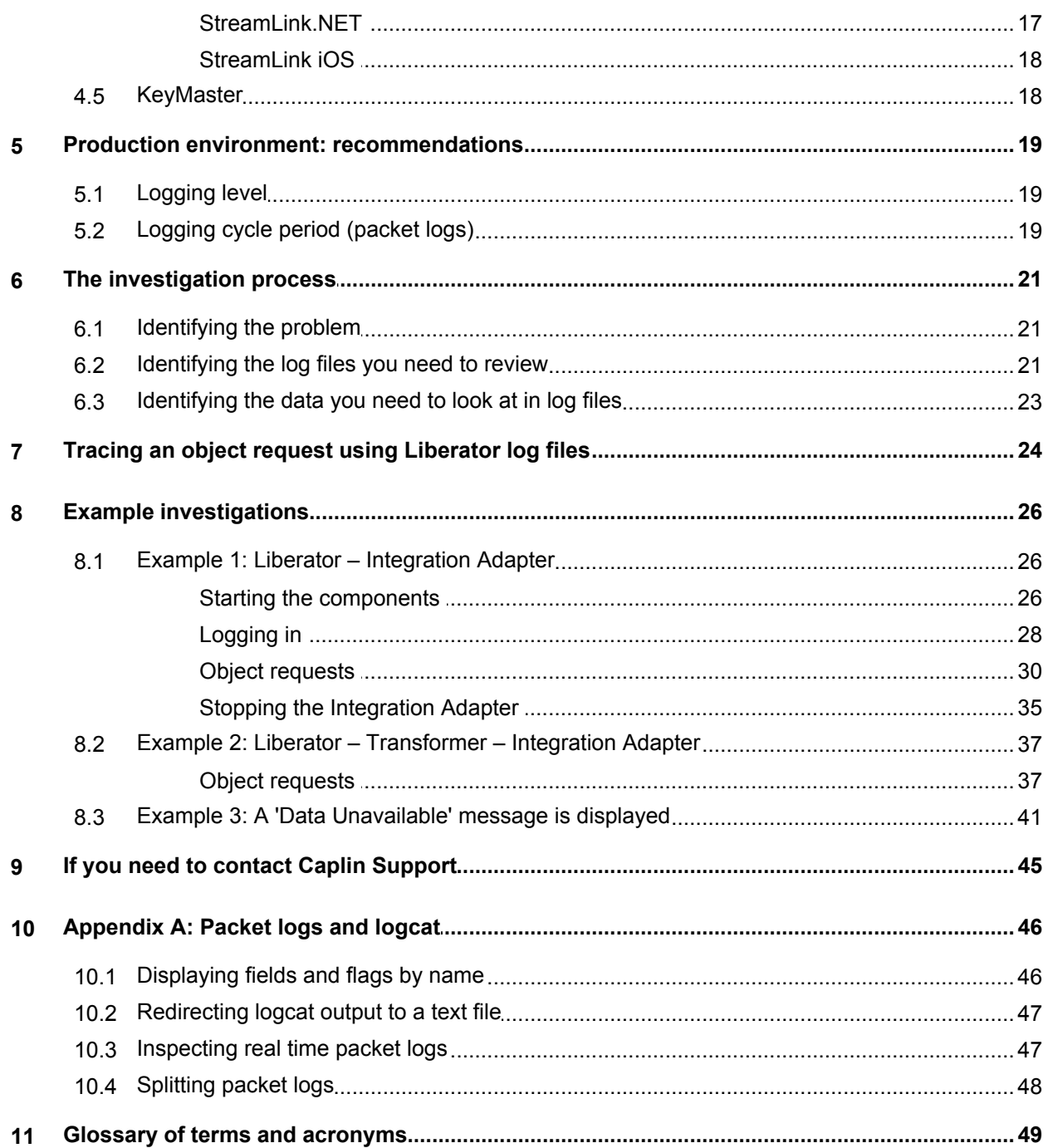

# <span id="page-3-0"></span>**1 Preface**

# <span id="page-3-1"></span>**1.1 What this document contains**

This document explains how you can use the log files produced by **Caplin Platform** components to compare expected system behavior with actual system behavior when troubleshooting a system based on the Caplin Platform.

# **About Caplin document formats**

This document is supplied in Portable document format (*.PDF* file), which you can read on-line using a suitable PDF reader such as Adobe Reader®. The document is formatted as a printable manual; you can print it from the PDF reader.

# <span id="page-3-2"></span>**1.2 Who should read this document**

This document is intended for developers, testers and system administrators.

# <span id="page-3-3"></span>**1.3 Related documents**

### **[Caplin Liberator Administration Guide](http://www.caplin.com/downloads/developer-docs/Liberator_Admin_Guide.pdf)**

Contains a list of Caplin Liberator's log and debug messages.

For a description of the Caplin Liberator server and its place within the Caplin Platform, and reference information about the most important configuration items, see the [Liberator pages](http://www.caplin.com/developer/component/liberator) of the [Caplin](http://www.caplin.com/developer) [Developers' web site.](http://www.caplin.com/developer)

**DataSource C API Documentation**

The reference documentation for the C DataSource API.

**[Caplin Integration Suite for Java API Documentation:](http://www.caplin.com/developer/api/cis/latest) DataSource API section**

The reference documentation for the Java DataSource API.

**DataSource.NET API Dcoumentation**

The reference documentation for the DataSource.NET API.

**[Caplin Platform: Server-side RTTP Logging](http://www.caplin.com/downloads/developer-docs/ServerSideRTTPLogging62.pdf)**

Explains how to set up server-side (Liberator) logging of RTTP messages between Liberator and a client communicating over RTTP, and how to interpret the resulting log files.

**[StreamLink JS API Documentation](http://www.caplin.com/developer/api/streamlinkjs/latest)**

The reference documentation for the StreamLink JS API. Includes examples of how to use the API.

**[StreamLink Java API Documentation](http://www.caplin.com/developer/api/streamlinkjava/latest)**

The reference documentation for the StreamLink Java API. Includes examples of how to use the API.

**StreamLink.NET API Documentation**

The reference documentation for the StreamLink.NET API. Includes examples of how to use the API.

### **[StreamLink iOS API Documentation](http://www.caplin.com/developer/api/streamlinkios/latest)**

The reference documentation for the StreamLink iOS API. Includes examples of how to use the API.

#### **[StreamLink Android API Documentation](http://www.caplin.com/developer/api/streamlinkandroid/latest)** ۰

The reference documentation for the StreamLink Android API. Includes examples of how to use the API.

# <span id="page-5-0"></span>**1.4 Typographical conventions**

The following typographical conventions are used to identify particular elements within the text.

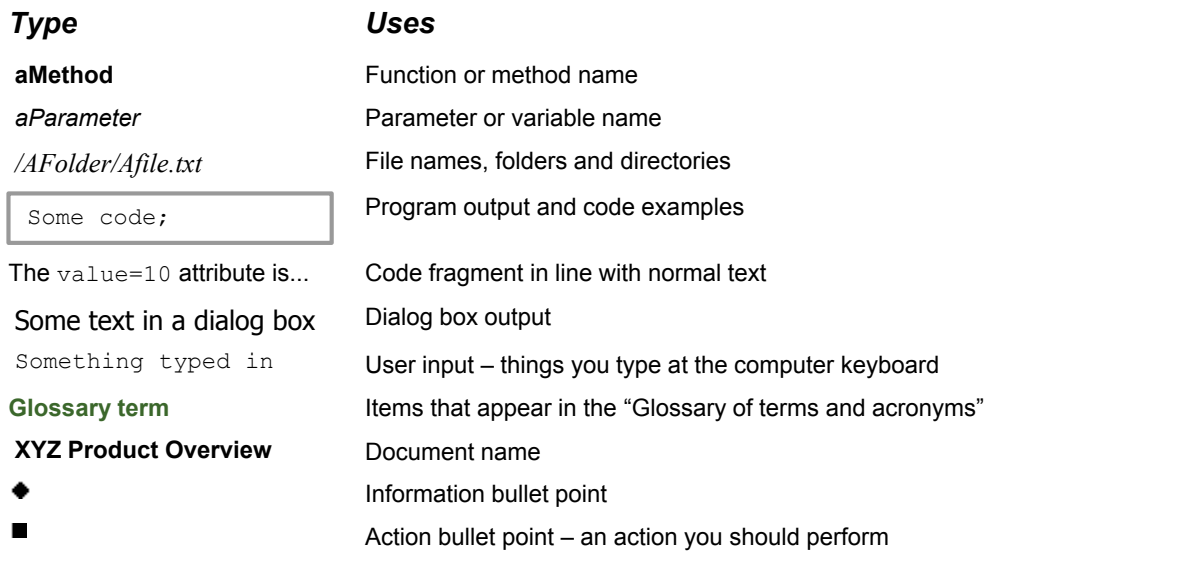

**Note:** Important Notes are enclosed within a box like this. Please pay particular attention to these points to ensure proper configuration and operation of the solution.

**Tip:** Useful information is enclosed within a box like this. Use these points to find out where to get more help on a topic.

> Information about the applicability of a section is enclosed in a box like this. For example: "This section only applies to version 1.3 of the product."

# <span id="page-6-0"></span>**1.5 Acknowledgments**

*Adobe® Reader* is a registered trademark of Adobe Systems Incorporated in the United States and/or other countries.

*Windows* is a registered trademark of Microsoft Corporation in the United States and other countries.

*Java* is the registered trademark of Oracle® Corporation in the U.S. and other countries.

*Linux*® is the registered trademark of Linus Torvalds in the U.S. and other countries.

# <span id="page-7-0"></span>**2 The purpose of log files**

Log files record error notifications, and the events that occur when a **Caplin Platform system** is up and running (such as when components start and stop). Log files also record conversations between **DataSource peers** and the parameters that are sent between them, such as the username or the session ID of a new user logging into the system, trade information, filtering options, and **DataSource** information. **Logs** recorded at a specific time show what was going on at that time in the system (for example, if a user was disconnected, if a user initiated a new trade, a filtering query, and so on).

As each Caplin Platform system has a unique setup that can change with time, Caplin cannot replicate every incident. This is why Caplin Support will ask for log files when you report a new incident. In most cases the log files help Caplin Support to identify the root cause of the incident.

# <span id="page-7-1"></span>**2.1 Logging levels**

The messages that can appear in a log file are each assigned a **log level** by the application developer, and the application only records a log message if the following conditions exist:

- The application branches to the code that records the log message, such as when the application encounters an error or some other condition that the developer wants to record.
- The application is configured to record log messages at the level assigned to the log message.

Log levels have a hierarchical order. This means that if an application is configured to record log messages at a particular level, then messages at that and higher log levels will be recorded in the log file.

For example, **Liberator** can be configured to record event log messages at any one of following logging levels (in hierarchical order): CRITICAL (only records critical errors, which produces the smallest log file sizes), ERROR, NOTIFY, WARN, INFO, and DEBUG (records all errors and events, which can produce very large log file sizes). If the configured log level of Liberator is NOTIFY, Liberator will record events at the NOTIFY, CRITICAL, and ERROR levels.

# <span id="page-7-2"></span>**2.2 Logging cycle periods**

Log files can become quite large if they are not regularly cycled throughout the day. For this reason, log files can be configured to cycle at regular intervals. When a log file cycles, the current log file is closed and a new log file is opened.

# <span id="page-7-3"></span>**2.3 Text and binary log files**

All log files created by Caplin Platform components are pure text files that can be viewed in a text editor, except packet logs, which are binary files that can only be viewed using Caplin's **logcat** utility.

For further information about using the **logcat** utility to view packet logs, see [Appendix B: Packet logs and](#page-48-0)  $logcat \, 46$  $logcat \, 46$ .

# <span id="page-8-0"></span>**2.4 Configuration substitution characters**

The configuration options for **C DataSource** applications, **Java DataSource** applications and **DataSource.NET** applications can have values that include substitution characters. The following substitution characters are used in the logging configuration examples shown in this document.

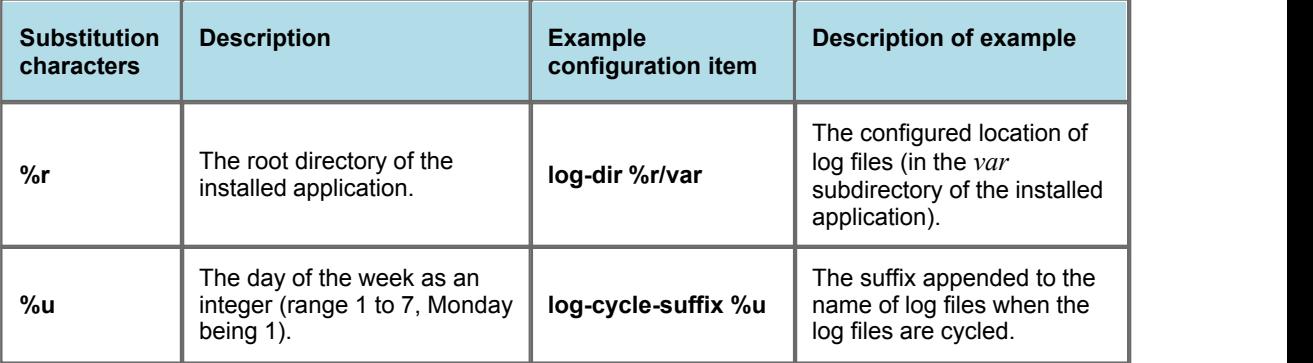

**Liberator** and **Transformer** are C DataSource applications.

# <span id="page-9-0"></span>**3 Default log file settings**

Each **Caplin Platform** component has its own default log files, and its own default configuration settings for these files.

# <span id="page-9-1"></span>**3.1 Liberator**

Liberator logging is enabled by default. Liberator produces a large number of log files that can be categorized according to the available log level settings:

- *Multi log-level log files:* This category of log file can be configured to one of several log levels. The log level setting can be changed in the log file configuration, or dynamically using UDP or monitoring commands. The event log (*event-rttpd.log*) and auth module logs (*javaauth.log*, *xmlauth.log*, and *tokenauth.log*) are in this category.
- *Single log-level log files*: This category of log file has only one log level: DEBUG. The following log files are in this category:

*session-rttpd.log*, *object-rttpd.log*, *request-rttpd.log*, HTTP logs (*http-access-rttpd.log* and *http-error-rttpd.log*), and the Liberator packet log (*packet-rttpd.log*).

The default settings of Liberator log files are summarized in the following tables:

### **The Event Log**

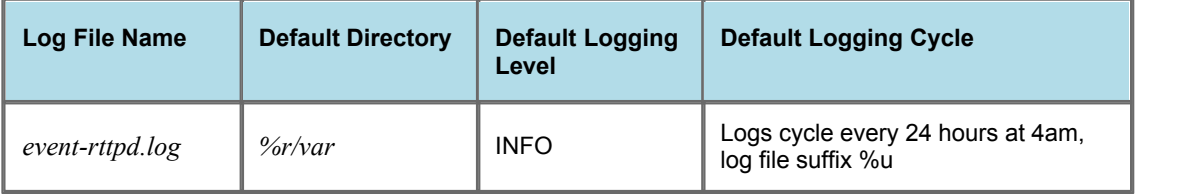

### **Auth Module Logs**

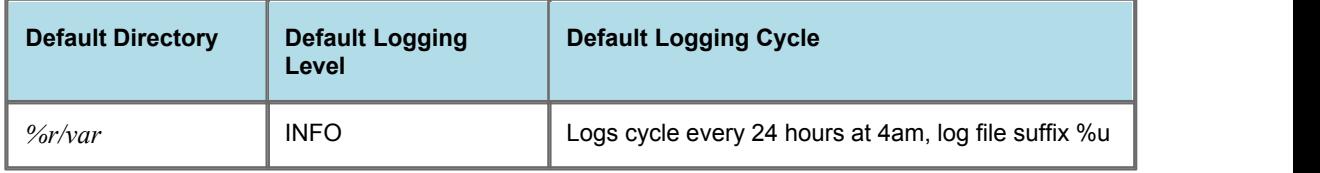

### **All Other Logs**

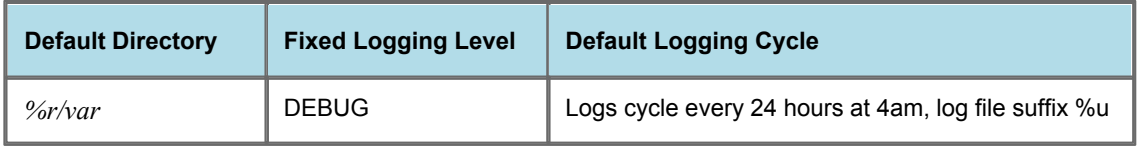

# <span id="page-10-0"></span>**3.2 Transformer**

Transformer logging is enabled by default. Transformer only produces two categories of log file: the Transformer event log and the packet log.

The default settings of Transformer log files are summarized in the following tables:

### **The Event Log**

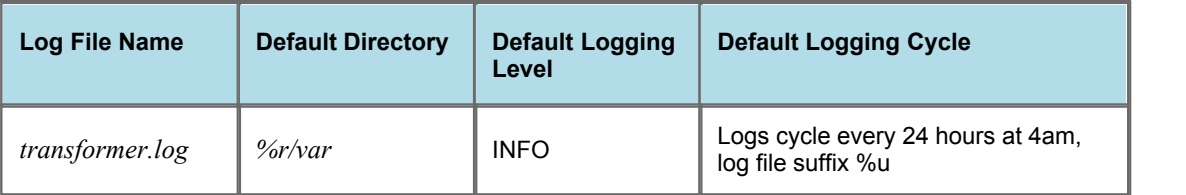

### **The Packet Log**

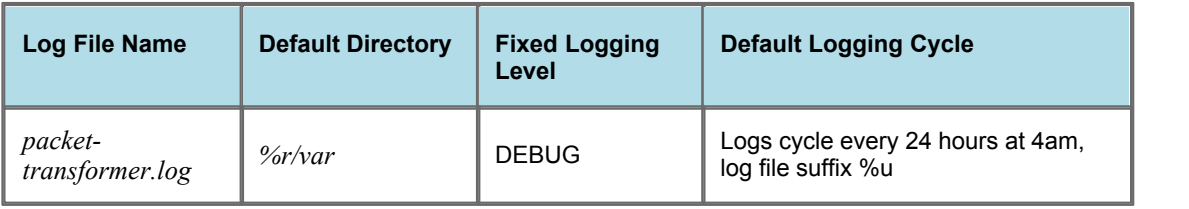

**Note:** More log files are produced if Transformer uses any Transformer Modules.

# <span id="page-10-2"></span><span id="page-10-1"></span>**3.3 DataSource applications**

The way that log files are configured, and whether they are enabled by default, depends on the software library used by the **DataSource application**.

# **C DataSource applications**

**C DataSource** logging is enabled by default. The default settings of C DataSource log files are summarized in the following tables:

### **The event log**

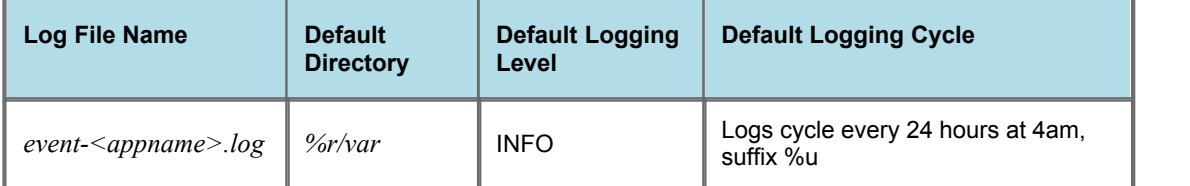

### **The packet log**

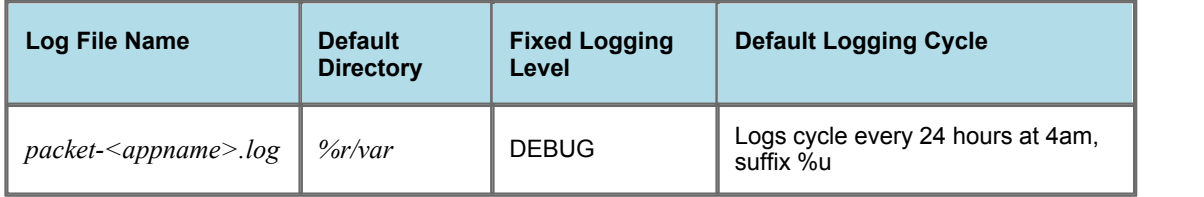

The default name of a log file depends on the name of the C DataSource application. For example, if the name of the C DataSource application is *datasrc*, the default name of the event log is *event-datasrc.log*, and the default name of the packet log is *packet-datasrc.log*.

For more about configuring logging for DataSource applications, see [Logging in DataSource applications](http://www.caplin.com/developer/component/datasource/features-and-concepts/datasource-logging-in-datasource-applications)

# <span id="page-11-0"></span>**Java DataSource applications**

### **Java DataSource applications created using the Caplin Integration Suite (CIS)**

Java DataSource applications created as Platform blades using using the Caplin Integration Suite (CIS) have logging enabled by default. The logging configuration is defined as for a C-based DataSource, using a DataSource configuration file, and is then automatically converted to XML when you deploy the blade. Please refer to the previous section, <u>[C DataSource applications](#page-10-2)</u>  $|s^{\mathbb{A}}|$ , for more information.

### **Java DataSource applications created without the CIS**

In Java DataSource applications that are created without the CIS, logging is not enabled by default. For further information about configuring logging for such applications, see the section [Java DataSource](#page-15-0) [applications](#page-15-0)! 13 in <u>[Development Environment: Enabling maximum logging](#page-13-0)</u> | 11 <del>1</del>.

# <span id="page-11-1"></span>**DataSource.NET applications**

**DataSource.NET** applications do not have logging is not enabled by default.

For further information about configuring logging for a DataSource.NET application, see [C DataSource /](#page-14-3) [DataSource.NET](#page-14-3) 12 in [Development Environment: Enabling maximum logging](#page-13-0) 11<sup>4</sup>.

# <span id="page-11-2"></span>**3.4 StreamLink**

The **RTTP** messages that are sent between the **client application** and Liberator can be found in the **StreamLink** log files.

The way that the log files are configured, and whether they are enabled by default, depends on the software library used by the client application.

StreamLink logs are not enabled by default, and the way that you enable logging depends on the software library used by the client application. For further information, see <u>[StreamLink JS](#page-17-1)</u>| 15 ), <u>[StreamLink Java](#page-18-0)|</u> 16 ) and <u>[StreamLink iOS](#page-20-0)</u> | 18<sup>}</sup> in <u>[Development Environment: Enabling maximum logging](#page-13-0)</u> | 11<sup>}</sup>.

# <span id="page-12-0"></span>**StreamLink JS / StreamLink.NET**

StreamLink logs are not enabled by default, and the way that you enable logging depends on the software library used by the client application. For further information, see <u>[StreamLink JS](#page-17-1)</u>I 1s<sup>h</sup> and <u>[StreamLink.NET](#page-19-0)</u> in <u>[Development Environment: Enabling maximum logging](#page-13-0)</u> | 11<sup>5</sup>). <sup>15</sup> and Stream 17 in Development Environment: Enabling maximum logging 11

# <span id="page-12-1"></span>**3.5 KeyMaster**

When KeyMaster is used for authentication, logging is enabled by default and records information about user logins.

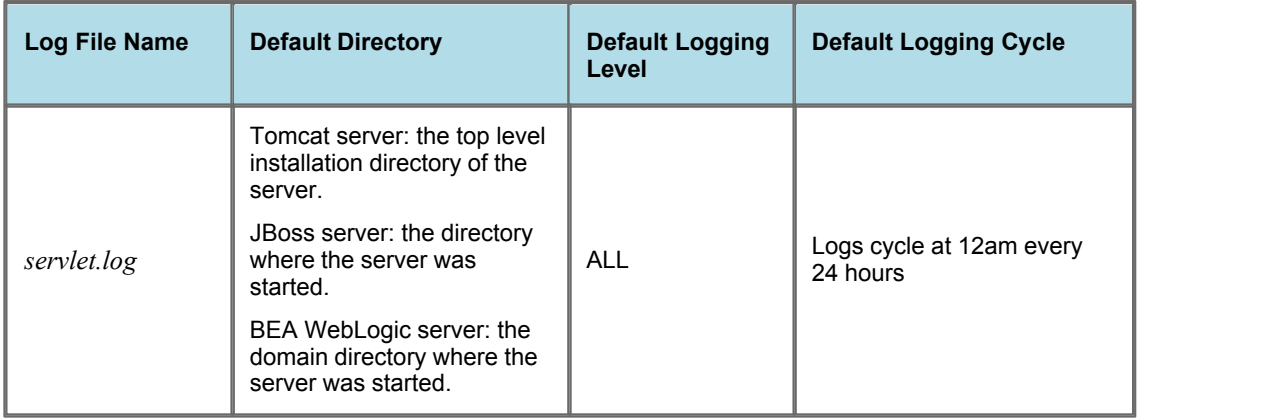

# <span id="page-13-0"></span>**4 Development environment: enabling maximum logging**

This section describes how to enable maximum logging by Caplin Platform components for development purposes and debugging. In each case, log file names and directories are the defaults, as described in [Default log file settings](#page-9-0)  $|7$   $\rangle$ .

**Note:** Maximum logging should only be used for troubleshooting, as the performance of the Caplin Platform applications is reduced when maximum logging is enabled. For a production system, the recommended logging levels are described in [Production environment: recommendations](#page-21-0) .  $\sqrt{19}$ 

# <span id="page-13-2"></span><span id="page-13-1"></span>**4.1 Liberator**

The event and auth module logs are the only Liberator logs that have a logging level you can change. Server-side RTTP logging is disabled by default, but can be enabled for a particular user.

# **Changing the logging level of event and auth module logs**

The Liberator event and auth module logs are enabled for maximum logging by setting the **log-level** configuration option to **Debug** in the Liberator and auth module configuration files, as shown in the following table:

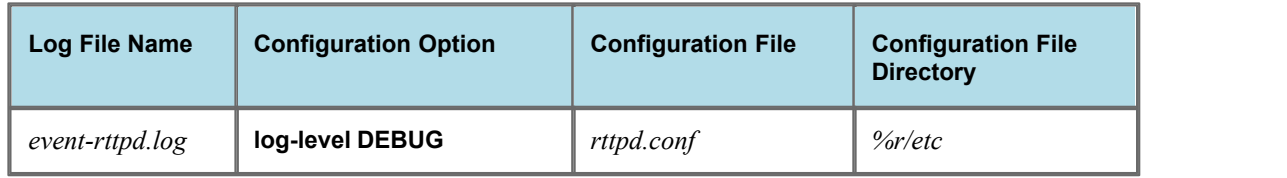

### **Event log settings**

### **Auth module log settings**

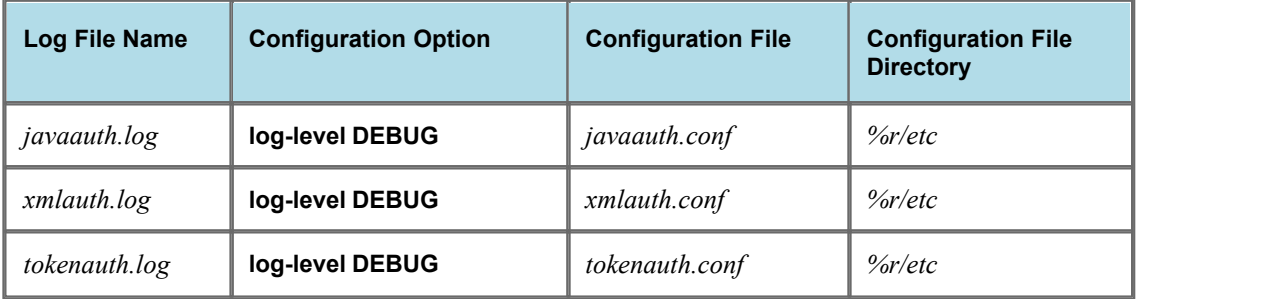

The auth module that Liberator uses to authenticate users is defined by the **auth-module** configuration option in the Liberator configuration file *rttpd.conf* (see the **Caplin Liberator Administration Guide** for further information).

# <span id="page-14-0"></span>**Enabling server-side RTTP logging**

Server-side RTTP logging is disabled by default but can be enabled on a per-user basis, either in the Liberator configuration file or dynamically using the Caplin Management Console.

```
Tip: For further information about how to set up server-side RTTP logging, refer to the document
        RTTP: Server-side RTTP Logging.
```
**Note:** All server-side RTTP log files are created in the directory *%r/var/rttp* by default, where *%r* is the current working directory. Please make sure the *rttp* directory exists before you enable RTTP logging.

# <span id="page-14-1"></span>**4.2 Transformer**

The Transformer event log is enabled for maximum logging by setting the **log-level** configuration option to **Debug** in the Transformer configuration file *rttpd.conf*, as shown in the following table:

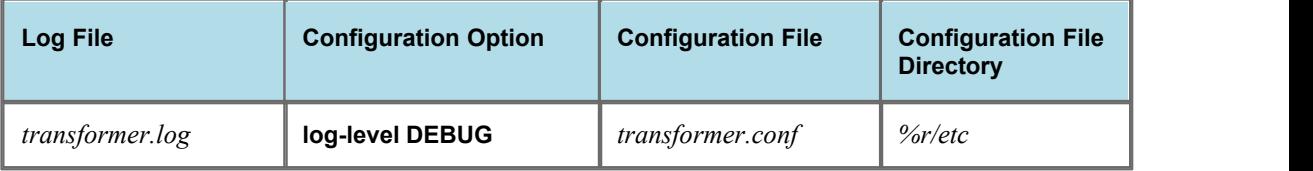

**Note:** If Transformer uses any Transformer Modules, the logging level of each module can be changed using the **log-level** configuration option in the corresponding module configuration file.

# <span id="page-14-3"></span><span id="page-14-2"></span>**4.3 DataSource applications**

The way that DataSource applications are enabled for maximum logging depends on the software library used by the DataSource application.

# **C DataSource Applications**

**C DataSource** applications use the same plain text configuration options as Liberator and Transformer. The DataSource event log is enabled for maximum logging by setting the

**log-level** configuration option to **Debug** in the DataSource configuration file d*atasource.conf*, as shown in the following table:

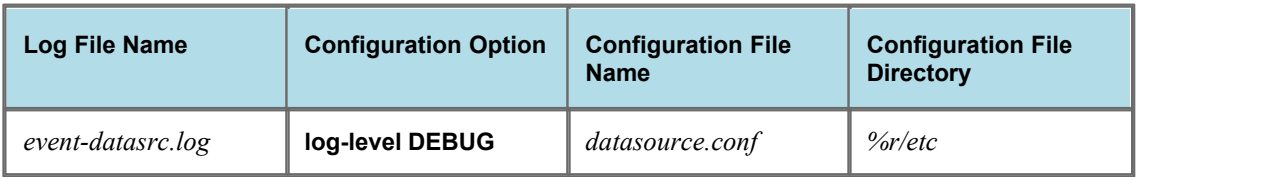

Because logs are saved to the *%r/var* directory by default, there is no need to specify the log file directory. If DataSource.NET is launched from an IIS web server, it is recommended that you set the name and directory of the log file using the following configuration options, so that log files are written to a known location.

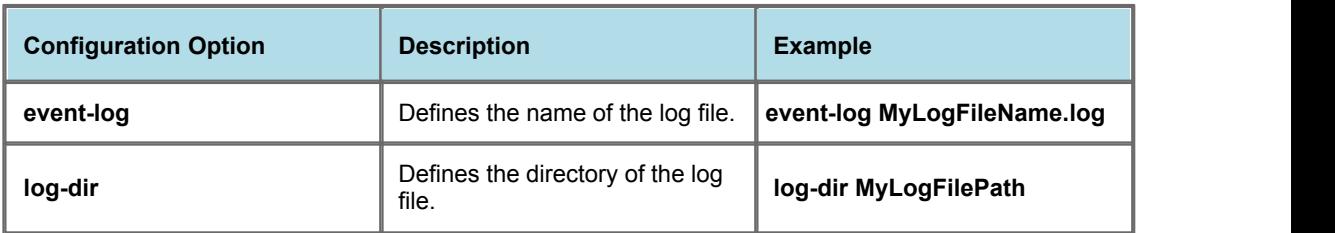

# <span id="page-15-0"></span>**Java DataSource applications**

### **Setting up logging through configuration**

Java-based DataSource applications are configured in the same way as C-based DataSource applications.

For Java DataSource applications that have been built using the **Caplin Integration Suite** (CIS) you can configure maximum logging in the same way as described in <u>[C DataSource Applications](#page-14-3)</u> 12 .

For Java DataSource applications that haven't been built using the Caplin Integration Suite, to configure maximum logging, follow these steps:

- 1. Create a folder called *etc* within your application.
- 2. Create a file called *datasource.conf*, where you configure the peer that the DataSource application is connecting too in the same way as for C-based DataSource applications.
- 3. Set the log-level configuration option to DEBUG (this is the same as FINE):

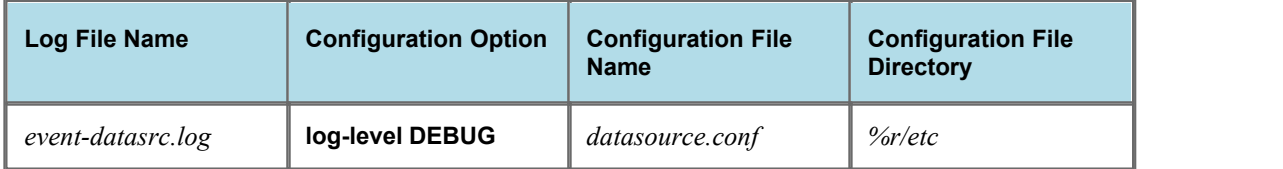

4. Create a folder called *var* within your application.

Once you have started the application, you will see the logs created within the *var* folder.

For debugging purposes, we recommend using one of the following log levels:

**DEBUG** (or **FINE**): used for tracing messages

**FINER**: used for fairly detailed tracing messages

**FINEST**: used for the most finely tracing messages

### **Setting up logging in the application code**

There is another way to enable logging from within the application code, by passing the logger in to the factory that creates an instance of the DataSource object. This is the recommended approach as it allows you to have full control of how event logging is implemented.

Here is an example of how to do this:

```
import java.io.File;
import java.io.IOException;
import java.util.logging.Logger;
import org.xml.sax.SAXException;
import com.caplin.datasource.DataSourceFactory;
import com.caplin.datasrc.DataSource;
public class DataSourceConstruction
{
   public static void main(String[] args) throws IOException, SAXException
{
      com.caplin.datasource.DataSource newDS = 
                         DataSourceFactory.createDataSource(
      args, Logger.getAnonymousLogger());
 }
}
```
This example outputs the logs in the console XML configuration schema with a logging level of INFO. To change the logging level (say to FINEST), just set it in the logger:

This example outputs to the console all log messages with a logging level of INFO. To change the logging level just set it in the logger:

logger.setLevel(Level.FINEST);

For more about setting up logging from within the application code, see the DataSource API section of the **Caplin Integration Suite for Java API Documentation**.

### <span id="page-16-0"></span>**DataSource.NET applications**

#### **Setting up logging through configuration**

DataSource.NET applications are configured in the same way as C-based DataSource applications.You enable the DataSource event log is enabled for maximum logging by setting the  $log-level$  configuration item to DEBUG in the DataSource configuration file *datasource.conf* as follows:

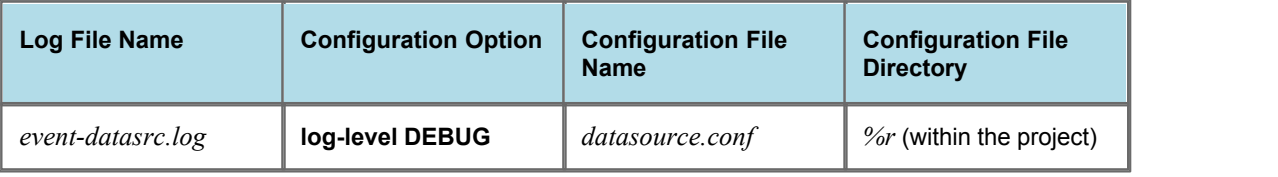

To specify where the logs will be saved, just specify the  $log-dir$  configuration item and point it to the desired path.

#### **Setting up logging in the application code**

Another way of logging in DataSource.Net applications is by implementing the ILogger interface to receive log messages from the Caplin DataSource API. You can use the ConsoleLogger class that implements the ILogger interface to output all log messages to the console.

### **Example**

```
public class Demosource
{
   private IDataSource dataSource;
   private ILogger logger;
   public Demosource(string[] args)
{
    logger = new ConsoleLogger();
     dataSource = new DataSource("demosource.conf", args, logger);
    new MyDataProvider(dataSource);
 }
}
```
**Tip:** If you choose to implement your own ILogger make sure you wrap the log files so that the individual files don't get too big.

# <span id="page-17-1"></span><span id="page-17-0"></span>**4.4 StreamLink**

The way that StreamLink applications are enabled for maximum logging depends on the software library used by the client application.

### **StreamLink JS**

Logging for **StreamLink JS** is disabled by default, but can be enabled by simply appending the query string ?debug=<required-logging-level> to the application URL.

For example, the URL of the application will look something like this:

http://myapp.novobank.com:50180

To enable logging and set the logging level set to FINER, append the query string *?debug=finer* at the end of the URL:

http://myapp.novobank.com:50180?debug=finer

The StreamLink JS log opens in a separate Debug browser window (the StreamLink console).

You may find the following log levels useful when debugging connection problems:

- **FINE** is used for tracing messages. It includes the size of the response and update message queues for messages received from Liberator.
- **FINER** is used for fairly detailed tracing messages. It includes the RTTP messages sent in each direction between the client application and Liberator.
- **FINEST** is used for the most detailed tracing messages. It includes the HTTP headers of the HTTP communication with Liberator.

**Note:** Depending on the volume of data that is sent, low-level logging can severely impact the performance of the client. For that reason StreamLink logging should be only used for debugging purposes.

For more about this, see the **[StreamLink JS API Documentation](http://www.caplin.com/developer/api/streamlinkjs/latest)**.

### <span id="page-18-0"></span>**StreamLink Java**

The Logger interface allows StreamLink Java log messages to be written to a destination of your choice. To obtain an instance of the interface just call streamLinkInstance.getLogger() on your StreamLink instance.

You can use caplin.streamlink.Logger to write StreamLink's log messages to some other destination, such as a window that also contains log messages originating from your application. To do this, implement a LogListener that receives the StreamLink messages and logs them to the required destination, as this example shows:

```
// Set up log listener.
LogListener loglistener = new LogListener() {
@Override
   public void onLog(LogInfo logInfo) {
      System.out.println(logInfo);
 }
};
```
Once you have implemented the LogListener, you can obtain an instance of Logger and call addListener() to attach the LogListener to the instance. You can also choose the logging level in this step:

```
streamLink.getLogger().addListener(loglistener, LogLevel.FINEST);
```
This example outputs the log messages to the console. For an example off how to display the log messages in a window, take a look at the StreamLink swing demo application that comes with the StreamLink Java kit.

### **Log levels**

The logging level determines how much information is logged, and you may find the following levels useful when debugging problems:

- **FINE** is used for tracing messages. It includes the size of the response and update message queues for messages received from Liberator.
- **FINER** is used for fairly detailed tracing messages. It includes the RTTP messages sent in each direction between the client application and Liberator.
- **FINEST** is used for the used for the most detailed tracing messages. It includes the HTTP headers of the HTTP communication with Liberator

For more about this, see the **[StreamLink Java API documentation](http://www.caplin.com/developer/api/streamlinkjava/latest)**.

### <span id="page-19-0"></span>**StreamLink.NET**

The ILogger interface allows StreamLink.NET log messages to be written to a destination of your choice. To obtain an instance of the interface just call  $\text{streamLinkInstance}.$   $\text{getLogger}()$ on your StreamLink instance.

You can use caplin.streamlink.Logger to write StreamLink's log messages to some other destination, such as a window that also contains log messages originating from your application. To do this:

- 1. Implement the ILogListerner interface.
- 2. Create an instance of the ILogListerner implementation.
- 3. Attach this instance to an instance of  $I_{\text{Logger}}$ .

The following code example shows a simple anonymous implementation of this interface:

```
using Caplin.StreamLink;
using System;
namespace com.caplin.streamlink.examplesnippets.logging
{
   public class LogListenerSnippet
{
     public LogListenerSnippet(IStreamLink streamLink)
\{ \} streamLink.Logger.AddListener(new ExampleLogListener(), 
                            LogLevel.FINEST);
 }
     class ExampleLogListener : ILogListener
\{ \} public void OnLog(ILogInfo logInfo)
\{ Console.WriteLine(logInfo.Message);
 }
 }
 }
}
```
### **Log levels**

The logging level determines how much information is logged, and you may find the following levels useful when debugging problems:

- **FINE** is used for tracing messages. It includes the size of the response and update message queues for messages received from Liberator.
- **FINER** is used for fairly detailed tracing messages. It includes the RTTP messages sent in each direction between the client application and Liberator.
- **FINEST** is used for used for the most detailed tracing messages. It includes the HTTP headers of the HTTP communication with Liberator

For more about this, see the **StreamLink .NET API documentation**.

# <span id="page-20-0"></span>**StreamLink iOS**

StreamLink iOS does not automatically create log files on the device. The implementation of logging on iOS devices depends on the requirements of your application, which should take into account ease of support and the expectations of your application's end users.

To obtain logs from StreamLink iOS, you can use the SLConsoleLogger with the logging level set to the most detailed level (**FINEST**). Then run the application under the XCode debugger, and capture the logging information from the console window.

You may find the following log levels useful for development purposes:

- **SL\_LOG\_DEBUG** is used for tracing messages.
- **SL\_LOG\_FINER** is used for fairly detailed tracing messages.
- **SL\_LOG\_FINEST** is used for used for the most detailed tracing messages.

**Note:** We strongly recommend that you only use SLConsoleLogger during development and not in a product deployment.

For more about this, see the **[StreamLink iOS API documentation](http://www.caplin.com/developer/api/streamlinkios/latest)**.

# <span id="page-20-1"></span>**4.5 KeyMaster**

KeyMaster is enabled for maximum logging by default, or by setting the **key.generator.level** configuration option to **ALL** in the XML configuration file *web.xml*, as shown in the following table:

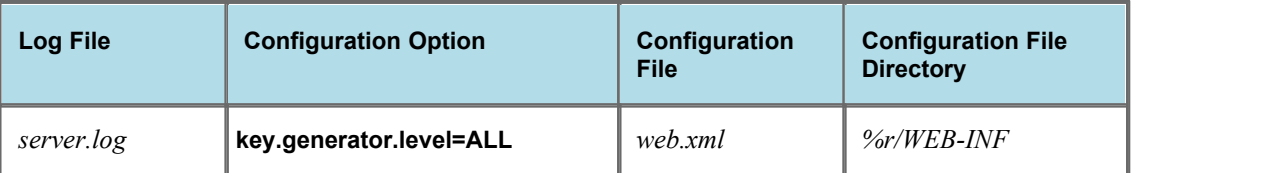

**Tip:** You may need to enable maximum logging in the configuration file if logging is already enabled, but the logging level is not set to **ALL**.

**Note:** The default logging level is **ALL**, which means that all events are logged. When KeyMaster is not being debugged, the recommended logging level is **WARNING**.

# <span id="page-21-0"></span>**5 Production environment: recommendations**

The Caplin Platform can generate very large log files in a production environment. For this reason the following logging levels and cycle periods are recommended.

**Note:** All log file configuration settings must be verified before the Caplin Platform system is put into production. In particular, sufficient disk space must be available for the configured logging level and logging cycle period.

# <span id="page-21-1"></span>**5.1 Logging level**

In a production environment, the recommended logging level for all Caplin Platform products except KeyMaster is INFO. The recommended logging level for KeyMaster is WARNING. All log files should be retained for 7 days.

**Tip:** The recommended logging levels ensure significant problems with Caplin Platform components are recorded.

# <span id="page-21-2"></span>**5.2 Logging cycle period (packet logs)**

Liberator and Transformer packet logs can become quite large if they are not regularly cycled throughout the day. For this reason it is recommended that packet logs are cycled every 15 to 30 minutes.

### **Example configuration**

```
add-log
name packet_log
 period 15
 suffix .%u%H%M
end-log
```
In the example configuration shown above, packets logs are configured to cycle every 15 minutes, creating a new log file of the form *packet-rttpd.%u%H%M*.

When specifying the suffix of the packet log, the following substitution characters can be used in the configuration:

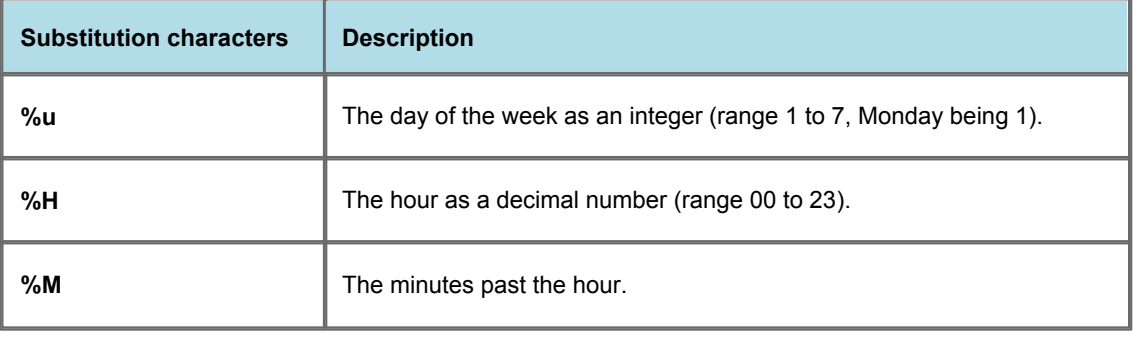

Because the log file suffix in this example contains %u, packet logs will be overwritten every 7 days.

**Tip:** When reporting a problem to Caplin's Issue Management System (Jira), small file sizes also reduce the time it takes to transfer each log file. See <u>[If you need to contact Caplin Support](#page-47-0)</u>|4<del>5</del> | for contact details.

**Tip:** [Appendix B](#page-48-0)  $|$  46 ੈ has tips on how to split large log files.

# <span id="page-23-0"></span>**6 The investigation process**

When you are investigating an issue, the following structured approach is recommended.

- 1. Identify the problem.
- 2. Identify the log files you need to review.
- 3. Identify the data you need to look at in these log files.

A structured approach will help you to narrow your search area. There will be fewer log messages to read and the log files will be easier to interpret.

# <span id="page-23-1"></span>**6.1 Identifying the problem**

When identifying the problem, try to gather as much relevant information as possible. Typical questions you can try to answer are:

- Did the incident occur at a particular time?
- Did an operation at the client application fail?
- Is the problem occurring consistently or did it occur only once?
- Do you know which system components are affected?
- Have any system changes been made recently?
- Is the problem affecting a new user?

The actual questions you ask depends on the problem you are trying to solve. The answer to these questions will help you identify the messages you expect to see in log files, allowing you to compare the expected system behavior with the actual system behavior.

# <span id="page-23-2"></span>**6.2 Identifying the log files you need to review**

Once you have identified the problem, try to identify the Caplin Platform components that may be contributing to the problem. Typical questions you can ask are:

- Is the problem caused by Liberator or Transformer?
- Is it a DataSource issue or an issue with the **client application** (such as **Caplin Trader**)?

If you can answer these questions, then you can limit the component log files you need to look at.

When you have identified the Caplin Platform components that may be contributing to the problem, there are eight categories of log file that you can review:

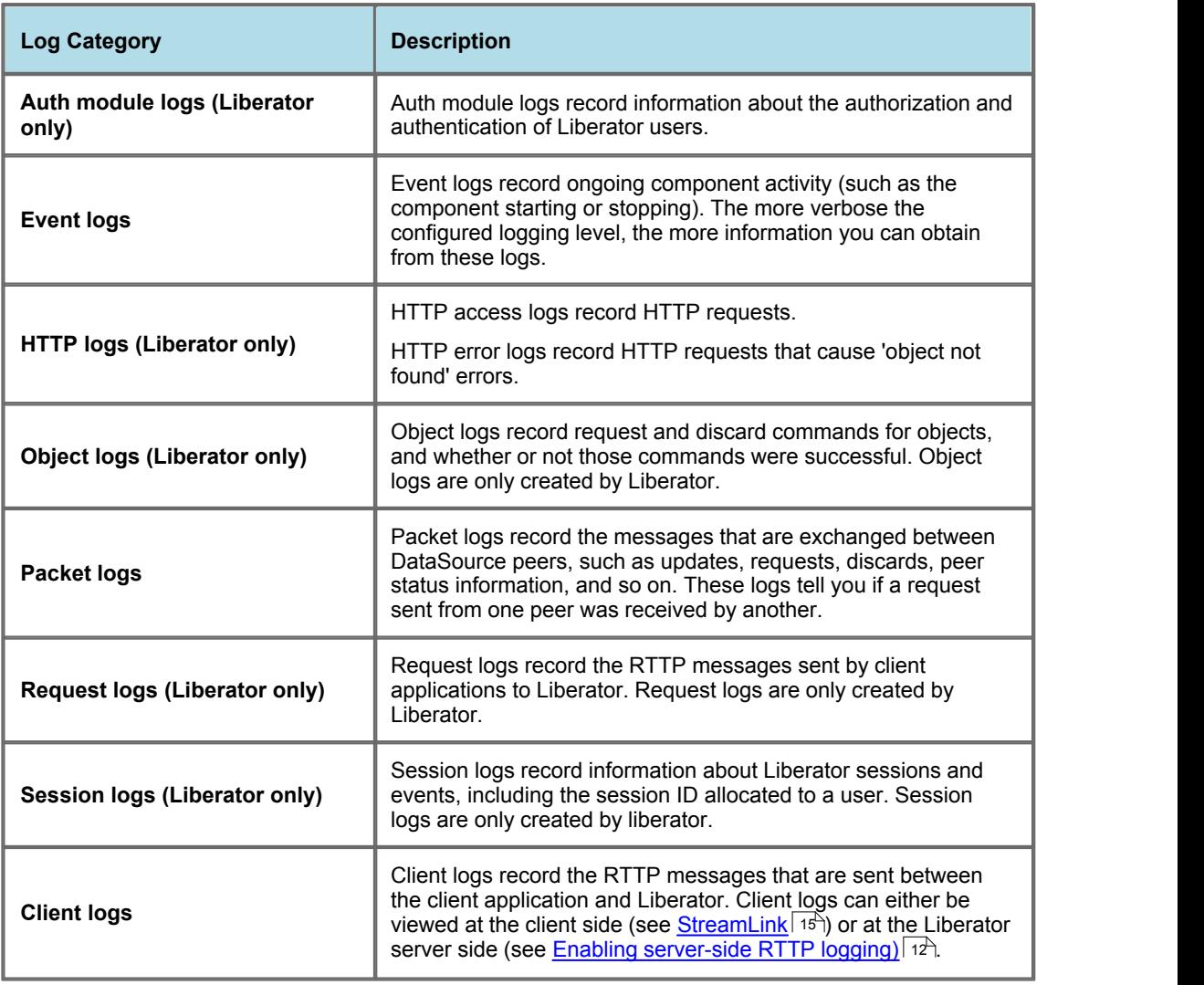

The messages that can appear in Liberator logs are described in the document **Caplin Liberator Administration Guide**.

# <span id="page-25-0"></span>**6.3 Identifying the data you need to look at in log files**

When you have identified the problem and the components that may be contributing to the problem, try to identify the data that you need to look at in the log files. In a production environment, a simple packet log can contain thousands of lines, and you don't want to look at every line!

For example, if you know that a user was disconnected from the system at a particular time, you could look in the session logs for messages that might indicate the reason for the disconnection.

Tools like the Linux **grep** utility can be used to filter the content of log files, reducing the amount of information you need to review. The following example filters the packet log *packet-rttp.log* for lines that contain the text PEERINFO.

### **Example packet log filter**

```
...bin/logcat packet-rttp.log | grep PEERINFO
```
Because the Caplin **logcat** utility must be used to view the content of packet log files, the output of **logcat** is piped to **grep**. The filtered output of this command would only show lines that contain the string PEERINFO:

### **Example filter output**

```
2014/08/11-09:05:29.425 +0100: 192.168.50.51 < PEERINFO 1795 DataProviderA1 0 ACTIVE
2014/08/11-09:05:29.425 +0100: 192.168.50.51 > PEERINFO 101 liberator1 0 BROADCAST
```
For further information about viewing packet logs using the **logcat** utility, see [Appendix B: Packet logs and](#page-48-0)  $logcat \overline{46}$  $logcat \overline{46}$ .

# <span id="page-26-0"></span>**7 Tracing an object request using Liberator log files**

The following diagram shows some of the log files produced by Liberator, and how they can help you to assess the state of the system when an **end-user** logs in and the client application requests an object:

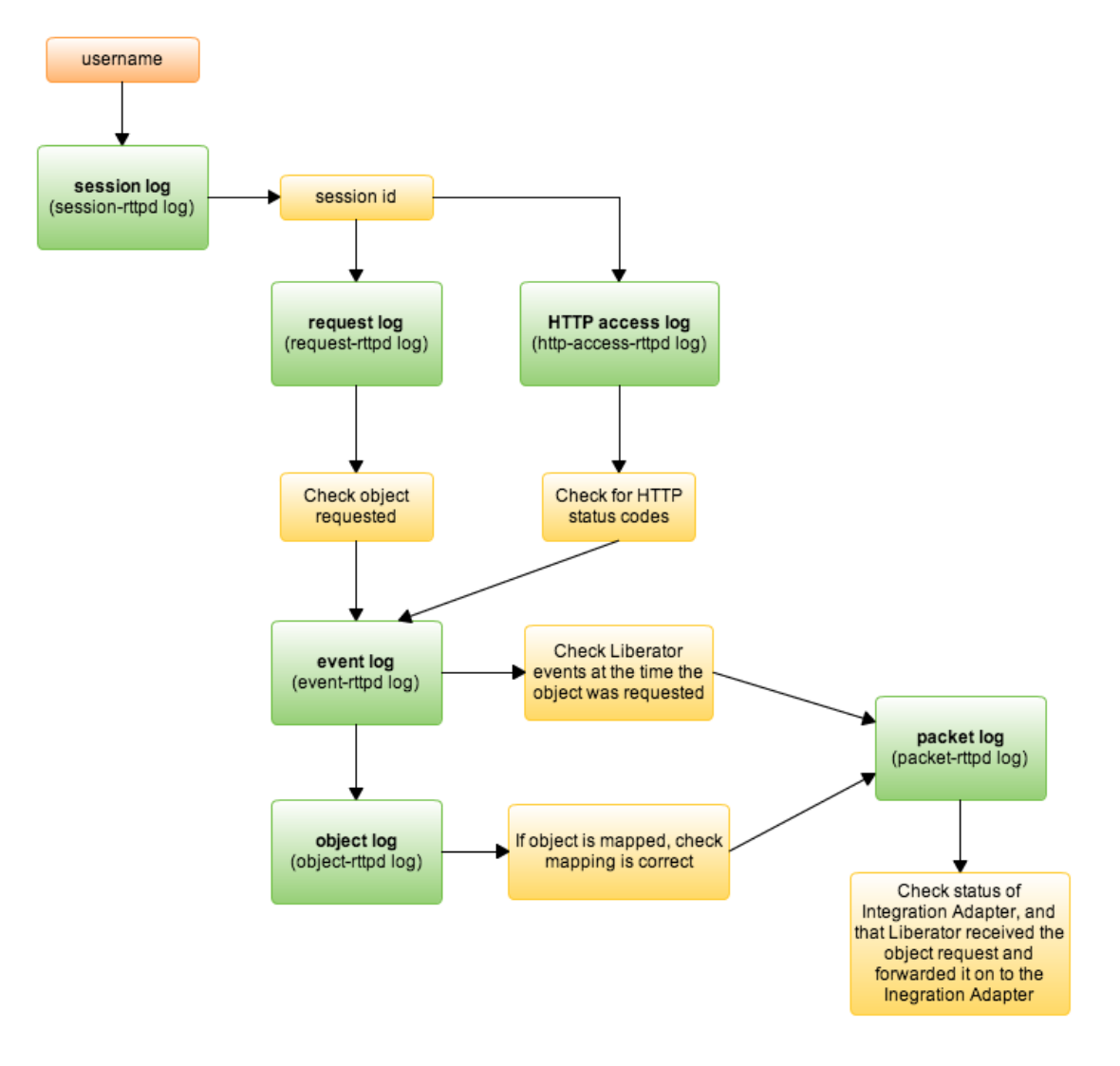

# **Tracing an object request using Liberator log files**

Other DataSource applications, such as Transformer, also produce event and packet logs that can help you to assess the state of the system.

### *session-rttpd.log*

If you know the **username** of the end-user, you can verify that they successfully logged in by inspecting the recorded LOGIN messages. This file also records the **session id** of the logged in user, which you will need when verifying object requests in other log files.

### *http-access-rttpd.log*

This file logs URL requests and HTTP status codes.

*request-rttpd.log*

If you don't know which objects were requested, you can look in the request log for object requests associated with the client **session id**.

**Note:** Although it is possible to check the request in the packet logs if you know which object was requested, sometimes it is better to verify the request using the request logs, as you can also verify that the request came from the correct client by looking at the **session id**.

### *event-rttpd.log*

When you have identified the requested object, you can look at the event log to assess the state of Liberator at the time the object was requested.

### *object.rttpd.log*

You can also look at the object log to see if the requested object is mapped, and if it is, that the object mapping is correct. For example, if the object /FX/EUR is mapped to /EUR/FX, Liberator returns the object /EUR/FX in response to a client request for /FX/EUR.

### *packet-rttpd.log*

Liberator packet logs record object request messages. In this way you can verify that Liberator received the object request and forwarded it on to the correct DataSource. You can also look for other messages that could indicate there was a problem providing the requested data.

# <span id="page-28-0"></span>**8 Example investigations**

The following examples show how log files can be used to asses the state of a Caplin Platform system when an end-user logs in and the client application requests an object.

# <span id="page-28-1"></span>**8.1 Example 1: Liberator – Integration Adapter**

In this example investigation, the Caplin Platform system consists of a Liberator and an Integration Adapter.

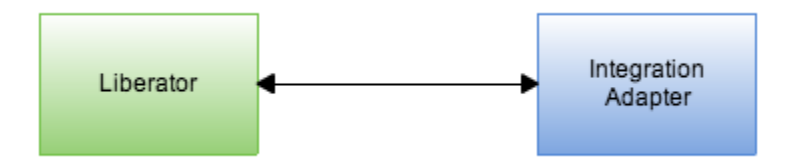

## **Liberator and Integration Adapter**

Log files record the state of the system when components start and stop, and when the client application requests an object. You can use this information to determine whether or not the system is behaving as expected.

# <span id="page-28-2"></span>**Starting the components**

When an Integration Adapter (or other DataSource application), starts and connects to Liberator, the Liberator packet log *packet-rttpd.log* records the PEERINFO messages that are exchanged between Liberator and the Integration Adapter.

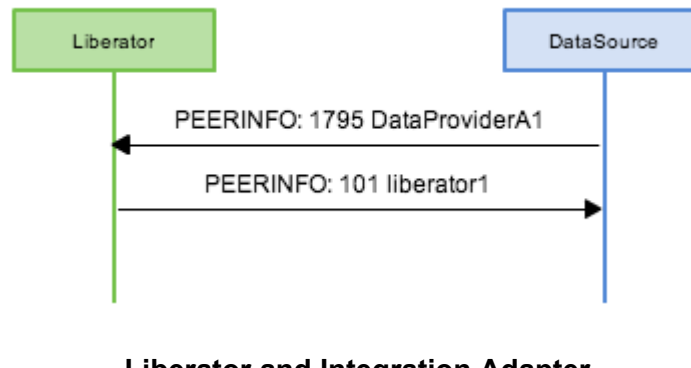

### **Liberator and Integration Adapter message exchange**

The Liberator packet log is a binary file and you must use the **logcat** utility to view the content of the log file. To filter the packet log for PEERINFO messages, pipe the output of **logcat** to **grep**.

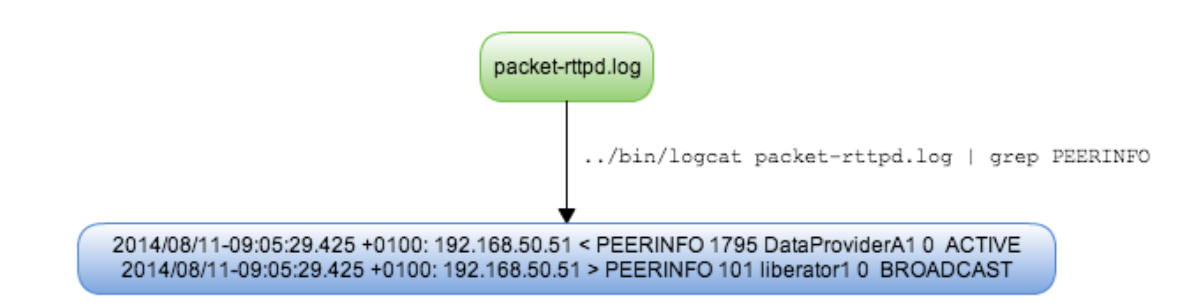

# **Using logcat and grep to filter the packet log**

The PEERINFO messages record the date and time the connection request from the broadcast DataSource (DataProviderA1) was accepted by Liberator (liberator1):

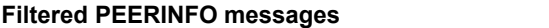

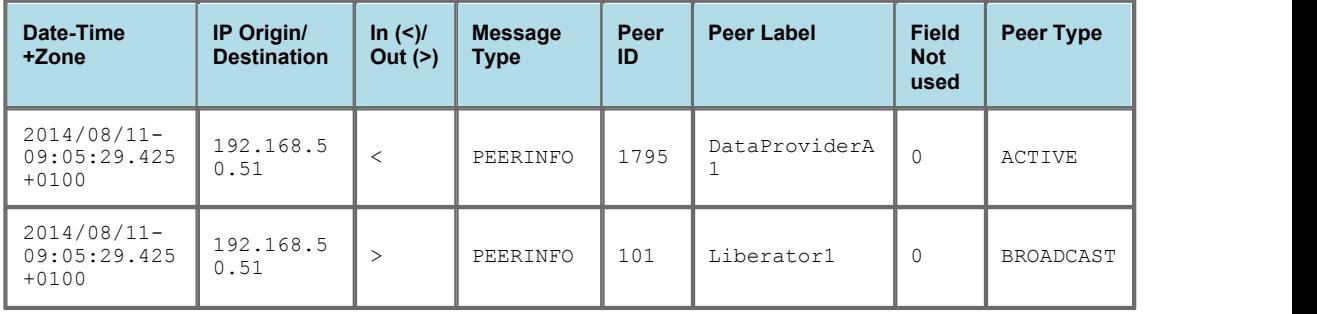

The **StreamLink JS** and server-side RTTP logs also record information that shows the active DataSource connecting to Liberator.

### **Typical StreamLink JS log**

```
2014/08/11-12:13:18.197 +0100 - FINER : < 7_ 1795 DataProviderA1 DataProviderA1+IS+UP
2014/08/11-12:13:18.198 +0100 - FINER : < 83 
     DataProviderAPricingSvc1 DataProviderAPricingSvc1+IS+OK
```
In this case the StreamLink JS logging level is set to *FINER*. The amount of information that is displayed in the log is determined by the log level that you set (see <u>[StreamLink JS](#page-17-1)</u>I 15 for further information about enabling the StreamLink JS log).

### **Typical server-side RTTP log**

```
1795 DataProviderA1 DataProviderA1+IS+UP
83 DataProviderAPricingSvc1 DataProviderAPricingSvc1+IS+OK
```
The numbers at the beginning of each line are RTTP codes that identify the type of message. In this case 7\_ identifies a 'DataSource up' message, and 83 identifies a 'Data Service OK' message. To enable server-side RTTP logging, see <u>[Enabling server-side RTTP logging](#page-14-0)</u>| 12<sup>5</sup>l.

# <span id="page-30-0"></span>**Logging in**

When an end-user logs in from a client application such as Caplin Trader, Liberator allocates a session ID to the user session. You may need this information later because it is the session ID and not the username that is recorded in other log files, such as the event and object logs, when an object is requested.

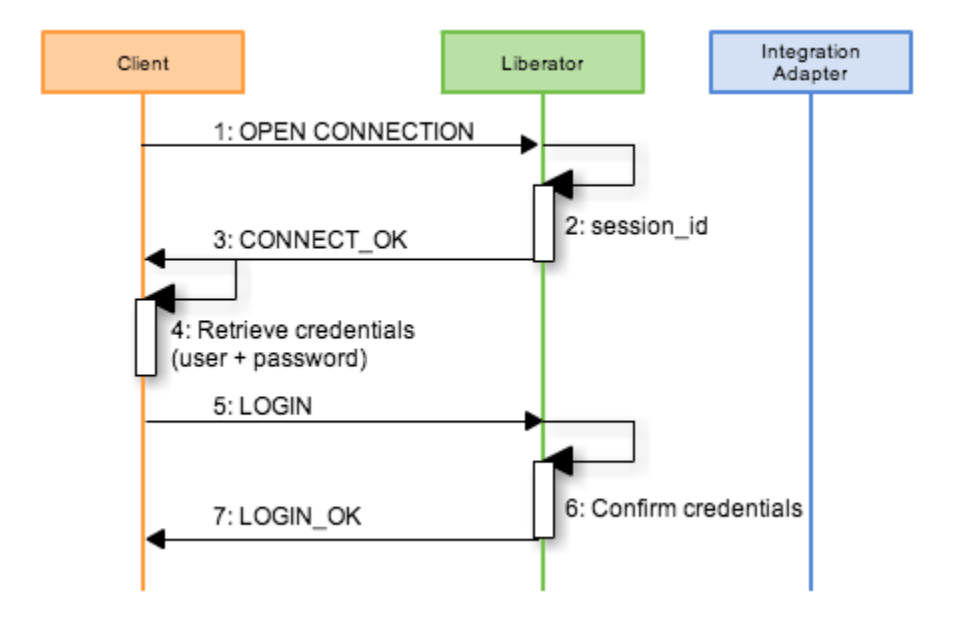

# **Client application and Liberator message exchange**

The session ID is assigned to the client as soon as it establishes a connection with the Liberator (before it has retrieved the credentials and logged in. The session ID allocated to a user session is recorded in LOGIN messages in the Liberator session log *session-rttpd.log*. The session log is a text file, and you can use **grep** to filter the LOGIN messages.

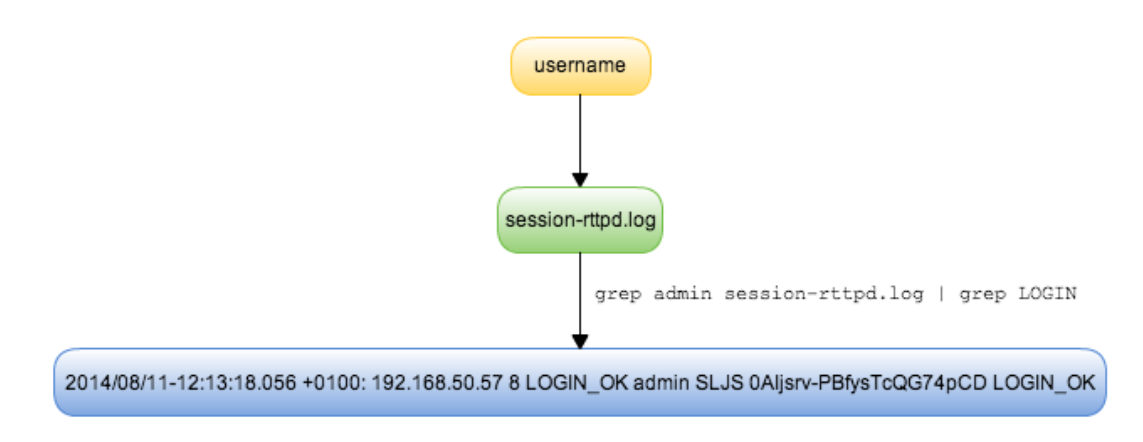

# **Using grep to filter the session log**

The LOGIN message shows that username admin is allocated the session ID 0AIjsrv-PBfysTcQG74pCD, and that the login was successful (LOGIN OK):

### **Filtered LOGIN message**

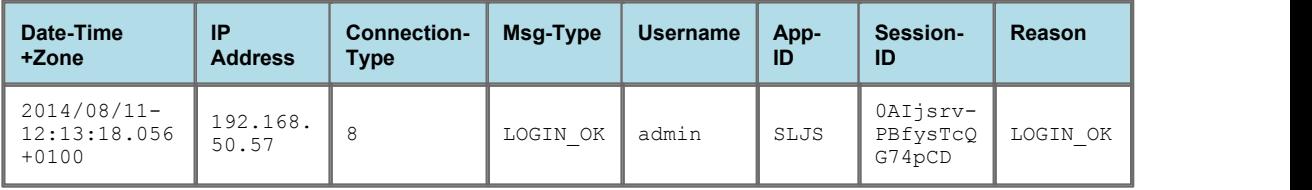

Session logs also record the date and time that the client application disconnects, and if the session times out.

The SL4B and server-side RTTP logs also record information when a user logs in.

**Typical StreamLink JS log**

```
2014/08/11-12:13:17.879 +0100 - INFO : Trying next connection: 
                                       ws://supportlinux3:18082
2014/08/11-12:13:17.879 +0100 - INFO : Using Connection Type: WebSocketConnection
2014/08/11-12:13:17.880 +0100 - INFO : Connection state changed to: CONNECTING 
                                         ws://supportlinux3:18082
2014/08/11-12:13:18.087 +0100 - FINER : < 01 0AIjsrv-PBfysTcQG74pCD host=unknown 
                                         version=2.1 server=unknown 
                                         time=1407755597 timezone=0000
2014/08/11-12:13:18.092 +0100 - INFO : Connection state changed to: CONNECTED 
                                         ws://supportlinux3:18082
2014/08/11-12:13:18.093 +0100 - INFO : Connection state changed to: 
                                         RETRIEVINGCREDENTIALS ws://supportlinux3:18082
2014/08/11-12:13:18.094 +0100 - FINE : Received credentials: 
                                         Credentials [username=admin, password=admin]
2014/08/11-12:13:18.094 +0100 - INFO : Connection state changed to: 
                                         CREDENTIALSRETRIEVED ws://supportlinux3:18082
2014/08/11-12:13:18.097 +0100 - FINER : > 0AIjsrv-PBfysTcQG74pCD+LOGIN+0+SLJS/+RTTP/
2.1+admin+admin+HttpRequestLineLength%3D%2CHttpBodyLength%3D%2CMergedCommands
%3D%2CHeartbeatInterval%3D10000
2014/08/11-12:13:18.186 +0100 - FINER : < 1b LOGIN+OK HttpRequestLineLength=960,
                                           HttpBodyLength=65536…
2014/08/11-12:13:18.188 +0100 - INFO : Connection state changed to: LOGGEDIN 
                                         ws://supportlinux3:18082
```
Some of the log lines contain RTTP codes:

- 01, which identifies a 'Connection greeting' message. This is the message where the Liberator sends the session ID to the client.
- 1b, which identifies a 'Login ok' message.

### **Typical Liberator session log**

```
2014/08/11-12:13:17.940 +0100: 192.168.50.57 8 OPEN 0AIjsrv-PBfysTcQG74pCD
2014/08/11-12:13:18.056 +0100: 192.168.50.57 8 LOGIN_OK admin SLJS 
                                                0AIjsrv-PBfysTcQG74pCD LOGIN_OK
```
### **Typical server-side RTTP log**

```
01 0AIjsrv-PBfysTcQG74pCD host=unknown version=2.1 server=unknown time=1407755597 
       timezone=0000
0AIjsrv-PBfysTcQG74pCD LOGIN 0 SLJS/ RTTP/2.1 admin admin HttpRequestLineLength=,
       HttpBodyLength=,MergedCommands=,HeartbeatInterval=10000
1b LOGIN+OK HttpRequestLineLength=960,HttpBodyLength=65536
```
# <span id="page-32-0"></span>**Object requests**

When a client application requests an object (such as an instrument) from Liberator, the messages that are exchanged between Liberator and the Integration Adapter depend on whether the Adapter that supplies the object is a broadcast DataSource or an active DataSource application.

# **Broadcast DataSource application message exchange**

A broadcast DataSource application does not wait for an object request, but sends the objects it has to all connected DataSource applications as soon as a connection is established. When a broadcast DataSource application receives an update to an object, the update is also sent to all connected DataSource applications.

The objects that Liberator receives are recorded as DATAUPDATE messages in the Liberator packet log *packet-rttpd.log*. To filter the packet log for DATAUPDATE messages, you can pipe the output of **logcat** to **grep**.

### **Filtered DATAUPDATE message**

```
../bin/logcat -l packet-rttpd.log | grep DATAUPDATE
```
**Tip:** We recommend using the -1 option of the logcat command so that all the message flags are displayed.

DATAUPDATE messages record the date and time the object was received, and the subject of the received object.

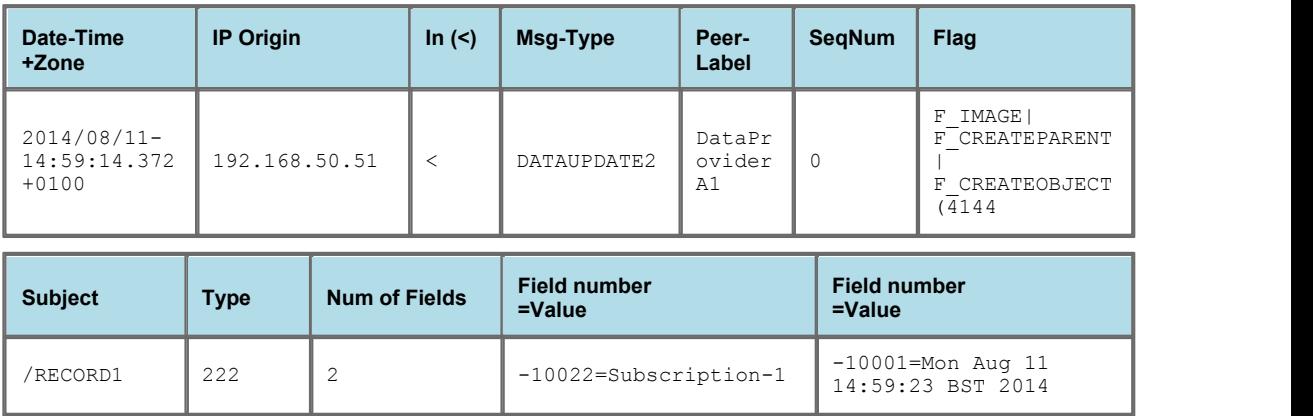

### **Typical DATAUPDATE message**

In this case the subject of the received object is /RECORD1, and the object has two fields

When a client application requests an object supplied by a broadcast DataSource application, Liberator can send the object to the client without first requesting the object from the DataSource application. This is because Liberator caches all objects supplied by the broadcast DataSource application.

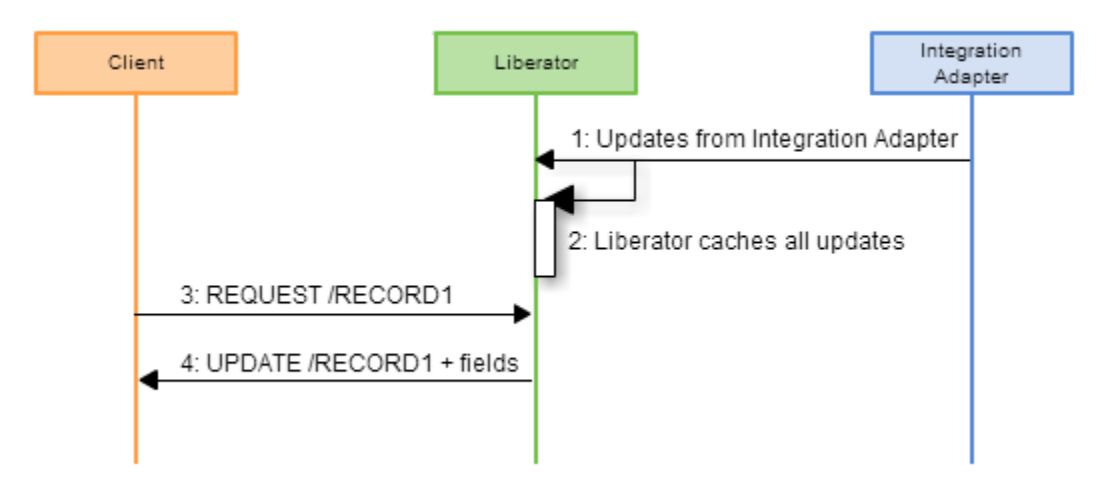

## **Message exchange between client application, Liberator, and a broadcast DataSource application (Integration Adapter)**

In the example shown above, the client application requests the object /RECORD1, which Liberator already has in its cache.

Object request and update messages, to and from the client application, are recorded in the StreamLink JS and server-side RTTP logs

### **Typical StreamLink Java log**

```
2014/08/11-15:23:23.065 +0100 - INFO : StreamLink subscribe /RECORD1 called.
2014/08/11-15:23:23.066 +0100 - FINER : > 0Km7En22D1-8W65nbpgq7N+REQUEST+/RECORD1
2014/08/11-15:23:23.181 +0100 - FINER : < 3U0001 /RECORD1 1=Subscription-1 
                                            7=Mon+Aug+11+14:59:23+BST+2014 B=211 
                                            C=DataProviderAPricingSvc1
```
In this example the text 0Km7En22D1-8W65nbpgq7N is the session ID, and 3U0001 is a code that identifies the message type to Caplin Support:

In 3U-0001 consists of:

- 3U the RTTP code
- 0001 the object number

**Typical server-side RTTP log**

```
0Km7En22D1-8W65nbpgq7N REQUEST /RECORD1
data: 3U0001 /RECORD1 1=Subscription-1 7=Mon+Aug+11+14:59:23+BST+2014 B=211 
       C=DataProviderAPricingSvc1
```
# **Active DataSource application message exchange**

An active DataSource application accepts requests for an object, and only sends an object or update to an object to DataSource peers that request the object.

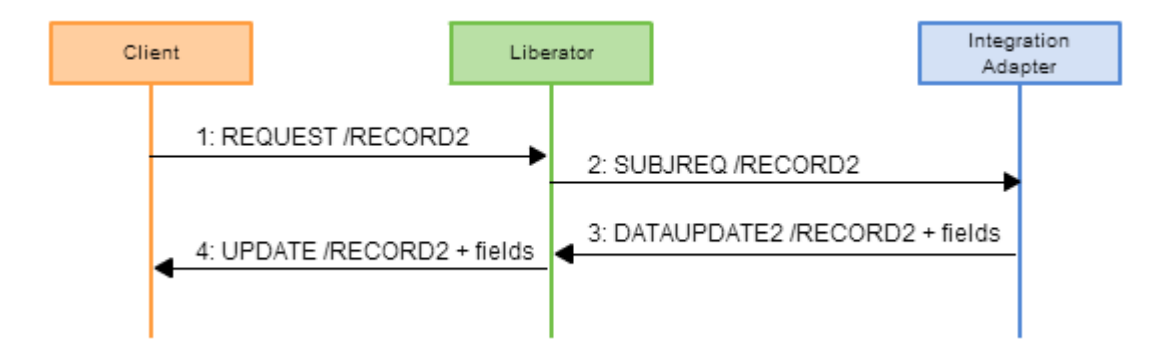

### **Message exchange between client application, Liberator, and an active DataSource (Integration Adapter)**

In the example shown above, the client application requests the object /RECORD2. Because the DataSource application that supplies this object is an active DataSource, Liberator must request the object from the DataSource application before it can send it on to the client.

Several log files record the messages associated with this object request:

**Liberator side:** *event-rttpd.log*, *request-rttpd.log*, *object-rttpd.log*, *packet-rttpd.log*

### **DataSource side:** *datasrc.log*, *packet-datasrc.log*

Packet logs are the best logs to review if you want to trace the object request, as they contain all the messages you need to look at (except the session ID):

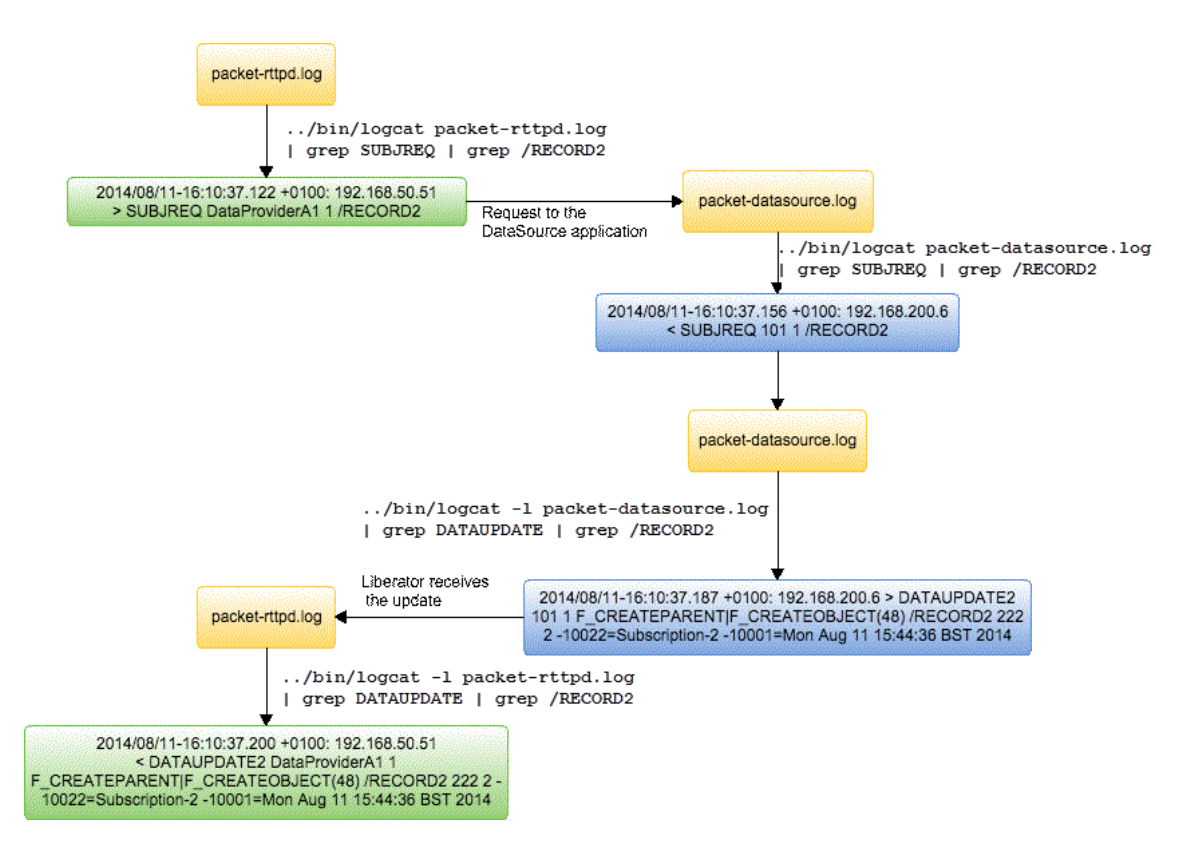

# **Using logcat and grep to trace an object request in the packet logs**

The filtered output of the log files above confirm that the requested object was received by Liberator:

- 1. Liberator requests the object /RECORD2 from the active DataSource (SUBJREQ message in *packet-rttpd.log*).
- 2. The DataSource receives the request and sends the requested object to Liberator (SUBJREQ and DATAUPDATE messages in *packet-datasrc.log*).
- 3. Liberator receives the requested object /RECORD2 from the active DataSource (DATAUPDATE message in *packet-rttpd.log*).

### **Event, object, and request logs**

If the event log is configured to record DEBUG messages, the request for the object is recorded in a REQUEST message:

### **Typical filtered output from the event log**

```
2014/08/11-16:10:37.200 +0100: DEBUG: 0hGoeyrnCY4knBnFPJjSaB REQUEST /RECORD2 
                                        (/RECORD2) [0x7f2b3d2f0bf0]
```
Object and request logs also record object requests in REQUEST messages:

### **Typical filtered output from the object log**

2014/08/11-16:10:37.200 +0100: 0hGoeyrnCY4knBnFPJjSaB REQUEST /RECORD2 (/RECORD2)

### **Typical filtered output from the request log**

```
2014/08/11-16:10:37.122 +0100: 192.168.50.57 admin 0hGoeyrnCY4knBnFPJjSaB 
                                               "0hGoeyrnCY4knBnFPJjSaB REQUEST /RECORD2"
```
Note that the event, object, and request logs record the session ID of the client ( 0hGoeyrnCY4knBnFPJjSaB). The request log also records the username (admin). Packet logs do not record the session ID.

#### **StreamLink Java and server-side RTTP logs**

The StreamLink Java and RTTP server-side logs also record information about object requests from the client application.

### **Typical StreamLink Java log**

```
2014/08/11-15:44:25.785 +0100 - INFO : StreamLink subscribe /RECORD2 called.
2014/08/11-16:10:37.023 +0100 - FINER : > 0hGoeyrnCY4knBnFPJjSaB+REQUEST+/RECORD2
2014/08/11-16:10:37.155 +0100 - FINER : < 380002 /RECORD2
2014/08/11-16:10:37.189 +0100 - FINER : < 6c020002 B=211 C=DataProviderAPricingSvc1
2014/08/11-16:10:37.191 +0100 - FINER : < 6c040002 1=Subscription-2 
                                                 7=Mon+Aug+11+15:44:36+BST+2014
```
In this example the text 0hGoeyrnCY4knBnFPJjSaB is the session ID, and 380002 and 6c020002/6c040002 are codes that identify the message type to Caplin Support.

38-0002 consists of:

- 38 RTTP code that corresponds to a 'Blank Response' message, and means that the object is being requested from an active DataSource application
- 0002 the object id for /RECORD2

6c-02-0002 consists of:

- $6c RTTP$  code that corresponds to a 'Record type 1 update'
- 02 sequence number
- 0002 the object id for / RECORD2

### **Typical server-side RTTP log**

```
0hGoeyrnCY4knBnFPJjSaB REQUEST /RECORD2
data: 6c020002 B=211 C=DataProviderAPricingSvc1
data: 6c040002 1=Subscription-2 7=Mon+Aug+11+15:44:36+BST+2014
```
# <span id="page-37-0"></span>**Stopping the Integration Adapter**

If you stop an Integration Adapter (DataSource application), it sends a DOWN message to Liberator that is recorded in the Liberator packet log (*packet-rttpd.log*).

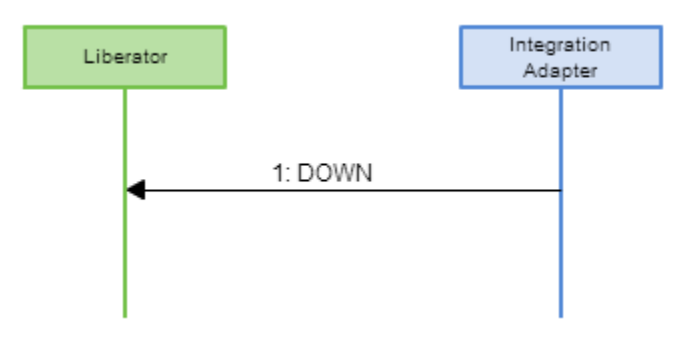

### **Integration Adapter and Liberator message exchange**

The Liberator packet log is a binary file and you must use the **logcat** utility to view the content of the log file. To filter the packet log for DOWN messages, pipe the output of **logcat** to **grep**.

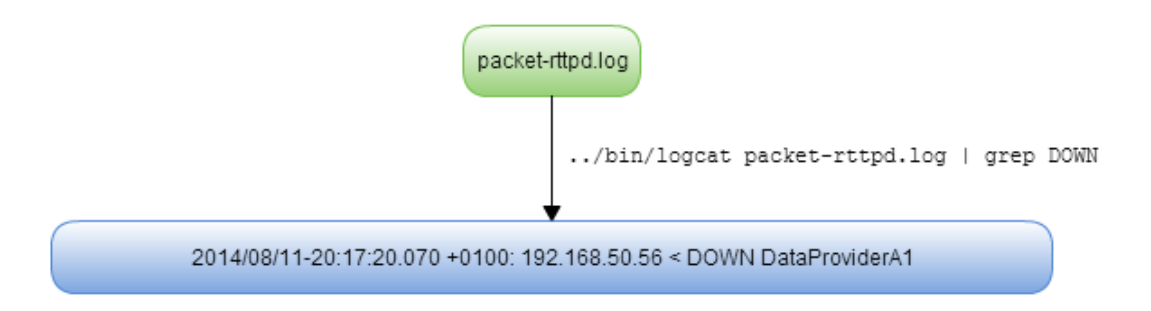

The DOWN message records the peer ID of the DataSource, and the date and time that the DataSource stopped:

### **Filtered DOWN message**

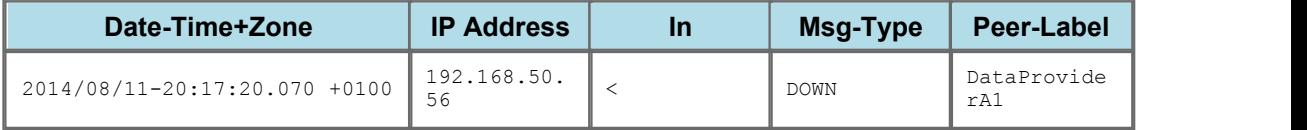

A NOTIFY message is recorded in the Liberator event log when you stop an Integration Adapter. The event log is a text file, and you can use **grep** to filter NOTIFY messages.

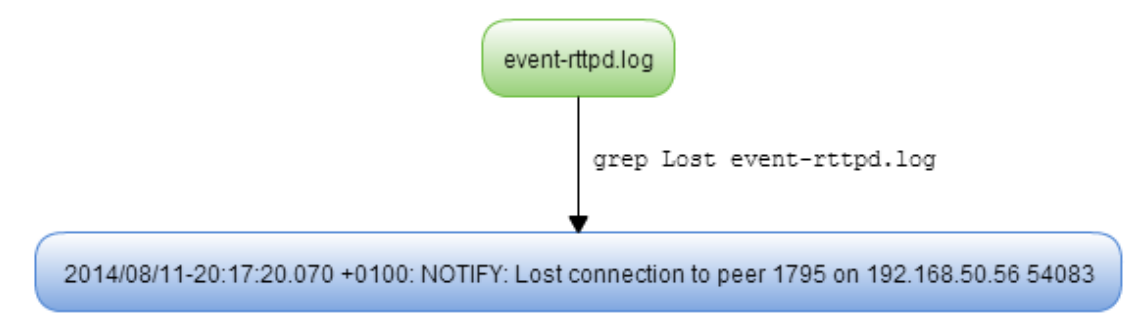

The StreamLink JS and server-side RTTP logs also record information when a DataSource stops.

### **Typical StreamLink JS log**

```
2014/08/11-20:17:20.970 +0100 - FINER : < 84 DataProviderAPricingSvc1 
                                               DataProviderAPricingSvc1+IS+DOWN
2014/08/11-20:17:20.970 +0100 - FINER : < 80 1795 
                                               DataProviderA1 DataProviderA1+IS+DOWN
```
### **Typical server-side RTTP log**

```
data: 84 DataProviderAPricingSvc1 DataProviderAPricingSvc1+IS+DOWN
data: 80 1795 DataProviderA1 DataProviderA1+IS+DOWN
```
# <span id="page-39-0"></span>**8.2 Example 2: Liberator – Transformer – Integration Adapter**

In this example investigation, a Transformer is inserted between Liberator and the Integration Adapter in the Caplin Platform system.

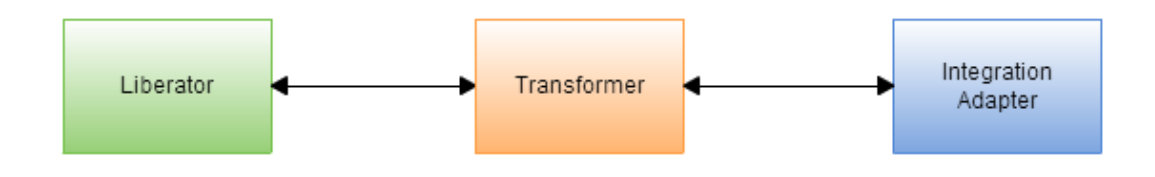

The messages that are recorded when the end-user logs in, and when the Integration Adapter starts and stops, are similar to the messages described in the previous example ([Example 1: Liberator – Integration](#page-28-1) [Adapter](#page-28-1)  $\left\vert \mathit{2e}^{\pm}\right\rangle$  and will not be described again, but the object request messages are different.

# <span id="page-39-1"></span>**Object requests**

In this Caplin Platform system, Transformer receives object requests from Liberator and forwards them on to the Integration Adapter (DataSource application), and also receives objects and object updates from the Integration Adapter and forwards them on to Liberator.

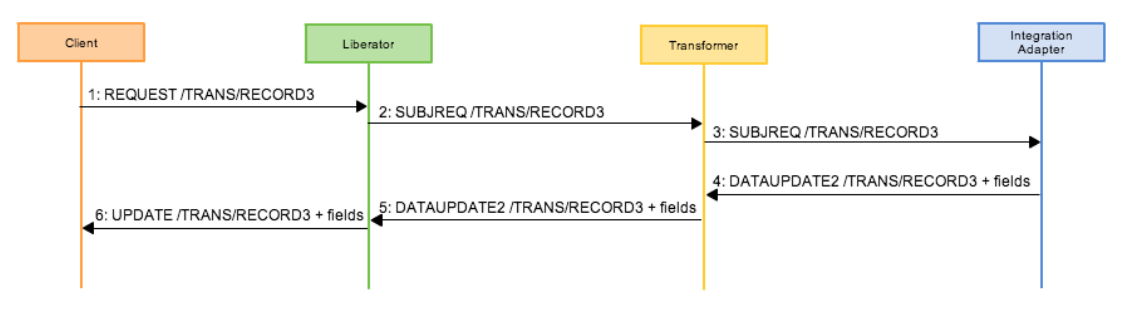

### <span id="page-39-2"></span>**Message exchange sequence**

In this case the client requests the object  $/D/2$ , and the Integration Adapter that supplies this object is an active DataSource.

The packet logs contain all the messages you need to look at in order to trace the object request. The following diagram shows the logs you can look at to verify steps 1 to 3 of the object request: the request from the client application to the Integration Adapter. The circled numbers in this diagram correspond to the process steps in the [message exchange sequence](#page-39-2) diagram. 37

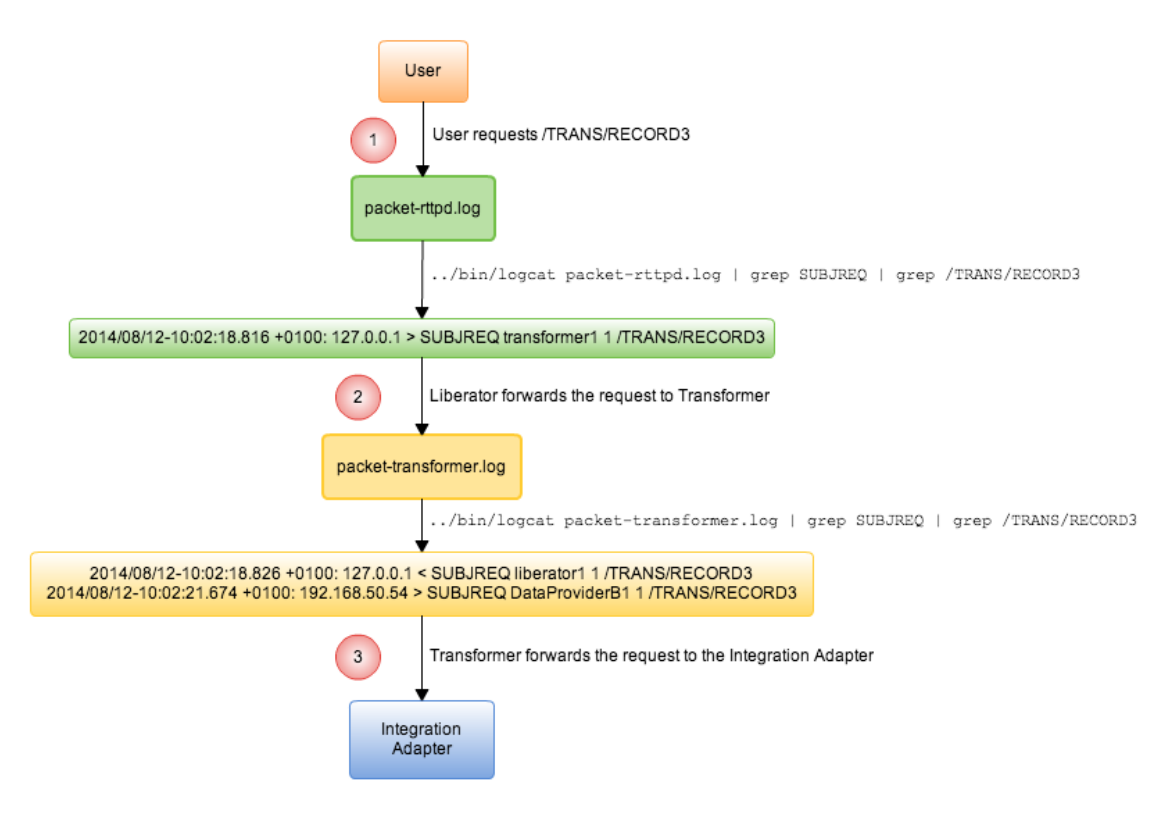

**Verifying steps 1 to 3 of the object request**

The next diagram shows the logs you can look at to verify steps 3 and 4 of the object request: the request by Transformer and the response from the Integration Adapter.

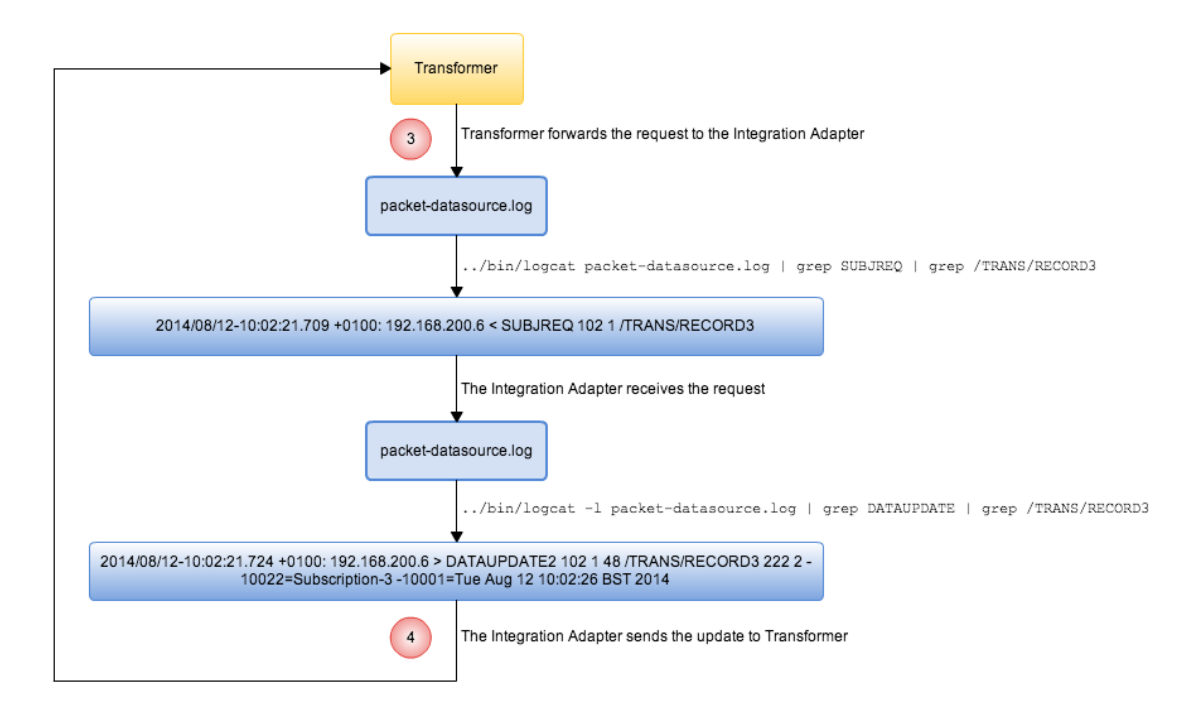

**Verifying steps 3 and 4 of the object request**

The final diagram in this example shows the logs you can look at to verify steps 4 and 5 of the object request: the receipt of the requested object at Transformer and Liberator.

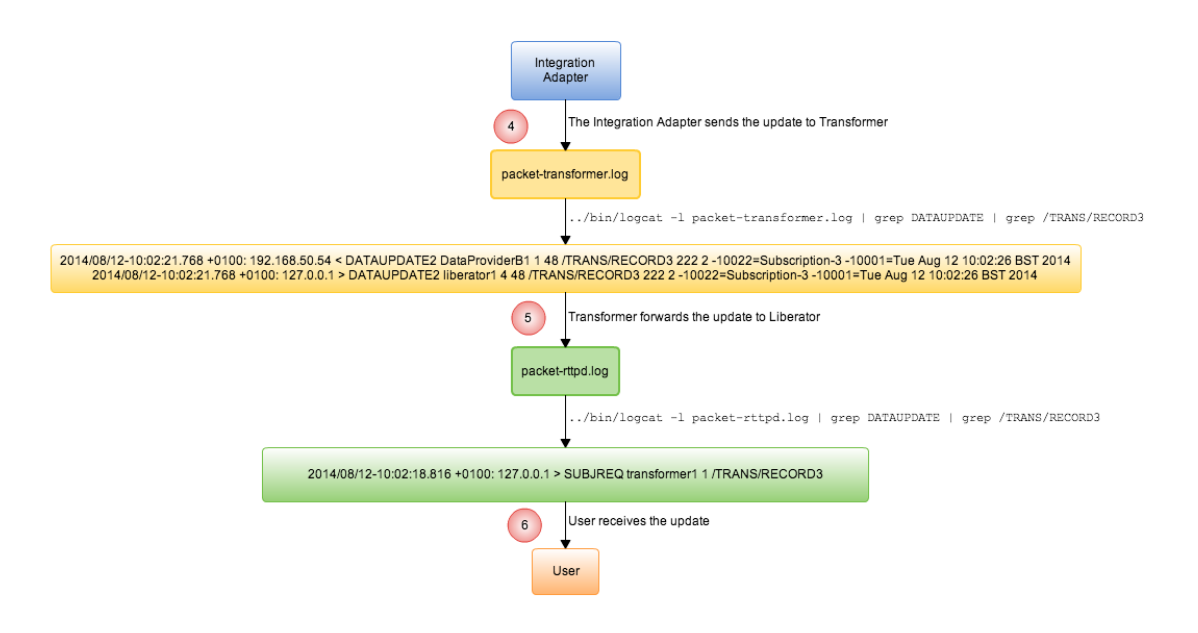

# **Verifying steps 4 and 5 of the object request**

To verify step 6, the receipt of the requested object at the client, you need to review the StreamLink JS or server-side RTTP logs (as shown in [Object requests](#page-32-0)  $30$  of Example 1).

# <span id="page-43-0"></span>**8.3 Example 3: A 'Data Unavailable' message is displayed**

This example investigation simulates the following situation:

- An end-user logs in to a Caplin Trader client application.
- The client application requests the container object /E/CONTAINER.
- A Data unavailable error message is displayed on the screen of the client application.

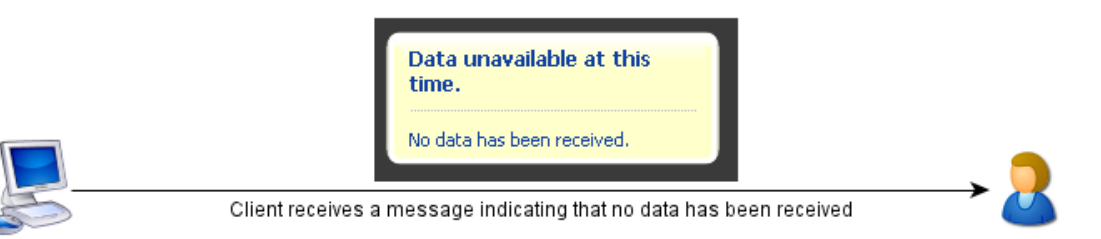

# **The displayed error message**

Following the structured approach described in [The investigation process](#page-23-0)<sup>|21</sup><sup>\</sup>, you can gather information that will help you to narrow the search area.

### **Identifying the problem**

The end-user user1@caplin.com successfully logged in.

An error message is displayed when the container object /E/CONTAINER is requested.

The container has five records of the form  $/E/RECORDX$ , where x is an integer (0-4).

### **Identifying the log files you need to review**

In this case the end-user logged in to Caplin Trader, and the Caplin Platform system consists of a Liberator, Transformer, and an Integration Adapter that is an active DataSource.

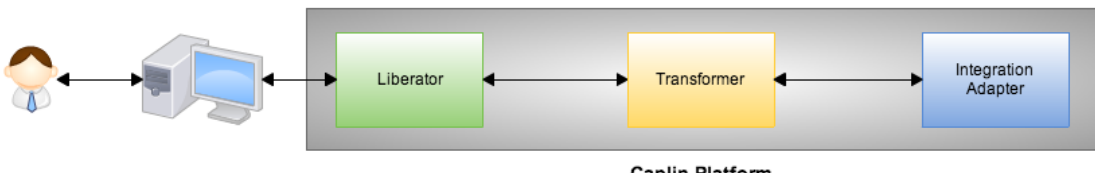

**Caplin Platform** 

For this system, the log files to review are the Liberator logs, the Transformer logs, and the Integration Adapter logs.

### **Identifying the data you need to look at in the log files**

The username of the logged in end-user is user1@caplin.com.

The requested container object is /E/CONTAINER.

The container /E/CONTAINER has five records: /E/RECORD0 ... /E/RECORD4.

The following diagram shows the expected sequence of messages when a container like this is requested. When you review the log files, you can compare the expected messages with the actual messages that were logged.

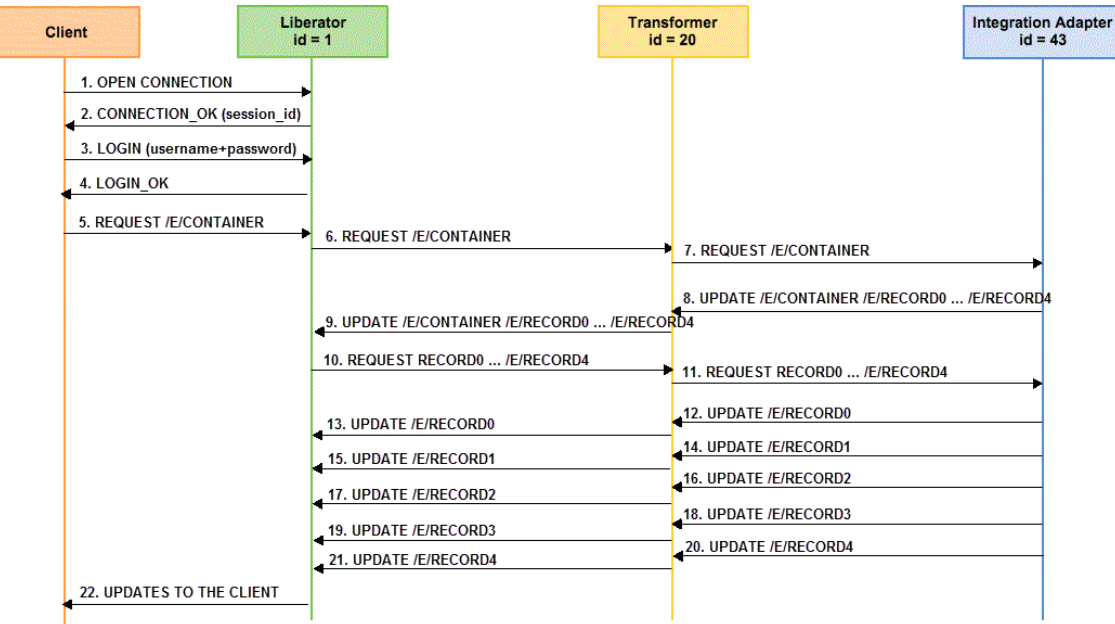

# **Expected sequence of messages**

Several log files record messages associated with this container object request:

- **Liberator side:** *event-rttpd.log*, *session-rttpd.log*, *request-rttpd.log*, *packet-rttpd.log*
- **Transformer side:** *transformer.log*, *packet-transformer.log*
- **DataSource (Integration Adapter) side:** *datasrc.log*, *packet-datasrc.log*

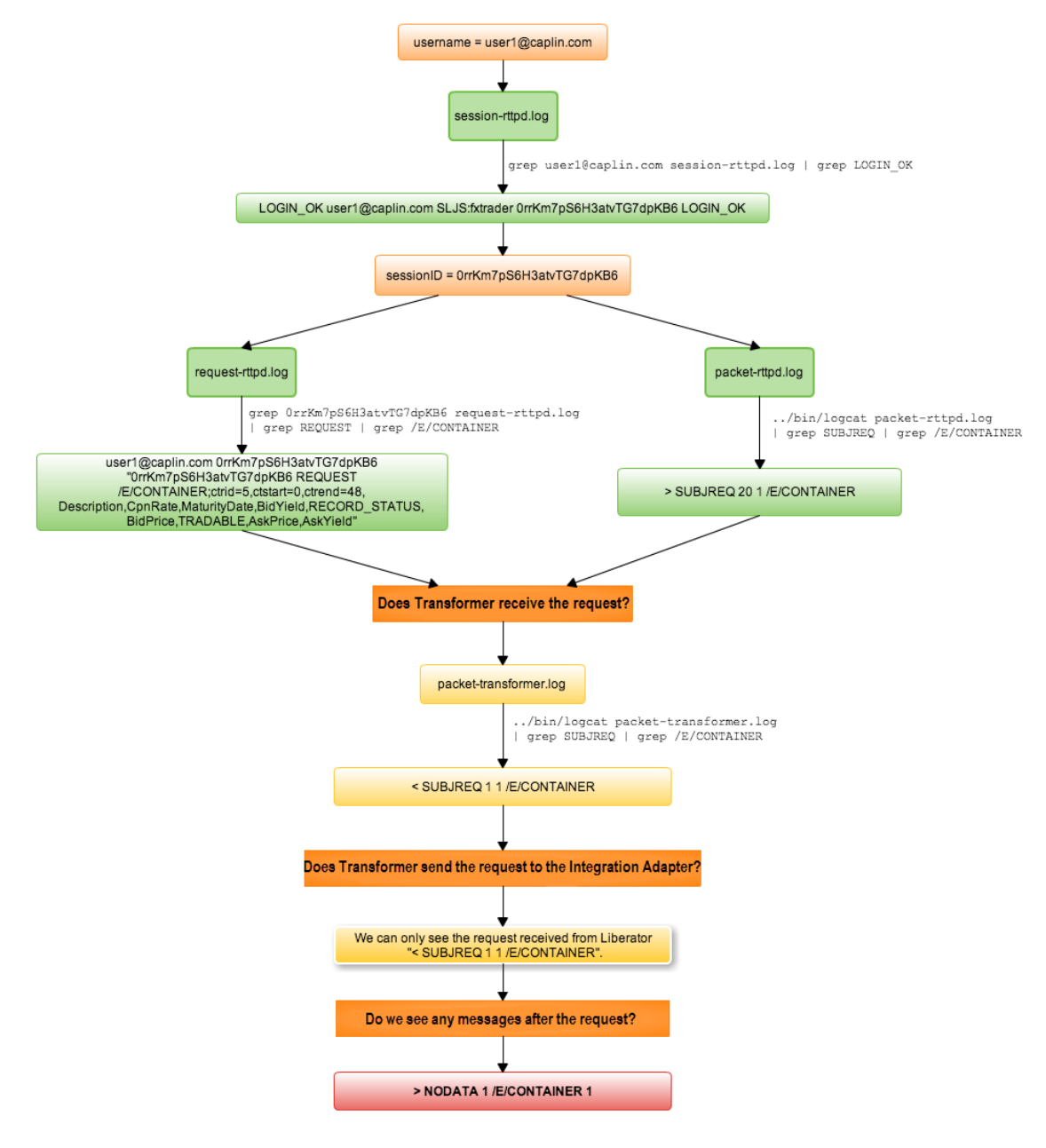

A review of the log files reveals the actual messages recorded (timestamps have been removed for clarity):

The *packet-transformer.log* shows that Transformer received the request for the container

/E/CONTAINER, as recorded in the SUBJREQ message, but returned a NODATA message to Liberator in response to this request. A NODATA message means that the requested object does not exist (see the **Caplin Liberator Administration Guide**). The reason for this could be:

- The Integration Adapter is down. Look at the Transformer packet log for PEERINFO messages that show the DataSource started. If the DataSource is down, try starting it.
- Incorrect configuration. Review the Transformer and Integration Adapter configuration files for errors in the configuration, and correct as necessary.

If the cause of the error is still not found, you can review activity in the component event logs. Remember that the event log only records detailed information if the logging level is set for maximum logging (see <u>[Development environment: enabling maximum logging](#page-13-0)</u> | 1<sup>1</sup>).

In a production environment you may find issues that are more complicated than the situation described in this simple example, but the investigation process is the same. The more you know about your system, the easier it is to diagnose any problems that arise.

# <span id="page-47-0"></span>**9 If you need to contact Caplin Support**

If you have a problem with a Caplin Platform system that you cannot resolve, and you have a support contract with Caplin Systems, you can contact Caplin Support for assistance.

Before you do, gather as much information about the problem as possible. In particular:

- How does the problem occur? ٠
- Can you replicate it?
- What was the time of the incident?
- Have any system changes been made recently?
- Take copies of all components logs.
- If any errors are displayed, take screenshots.

You can contact Caplin Support in the following ways. Please supply the log files that you captured, together with any other information that will help Caplin Support to quickly diagnose and correct the problem.

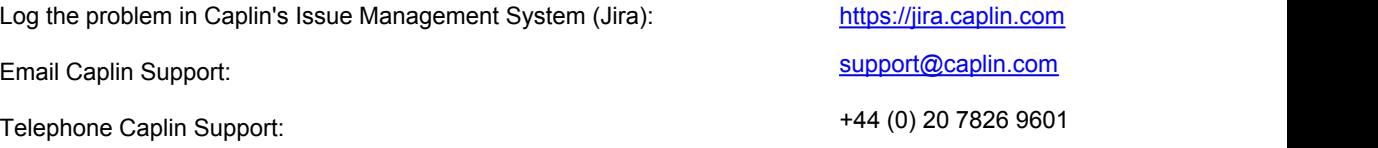

# <span id="page-48-0"></span>**10 Appendix A: Packet logs and logcat**

Most Caplin Platform component logs are simple text files that can be viewed using a suitable text display utility or text editor, such as the Linux commands **cat**, **more**, and **vim**.

Packet logs have a binary format and must be viewed using Caplin's **logcat** utility. **logcat** is used in the same way as the standard Linux **cat** command, and is located in the *bin* directory of the Liberator and Transformer installation.

This appendix provides four tips that may help you when you review or transfer packet logs. If you need more information about the **logcat** utility, please refer to the **Liberator Administration Guide**, which contains a detailed description of **logcat** options (Section **Viewing log files: the Logcat utility**). You can also run logcat --help in the command line to view the available **logcat** options.

# <span id="page-48-1"></span>**10.1 Displaying fields and flags by name**

When you use **logcat** to display messages that contain fields or flags, **logcat** normally displays the fields and flags by number. For example, the following command pipes the output of **logcat** to **grep**, which filters the packet log for DATAUPDATE messages.

### **Filter packet log for DATAUPDATE messages**

../bin/logcat packet-rttpd.log | grep DATAUPDATE

In this example the DATAUPDATE message has one flag  $(4144)$  and two fields (field numbers 4 and 5).

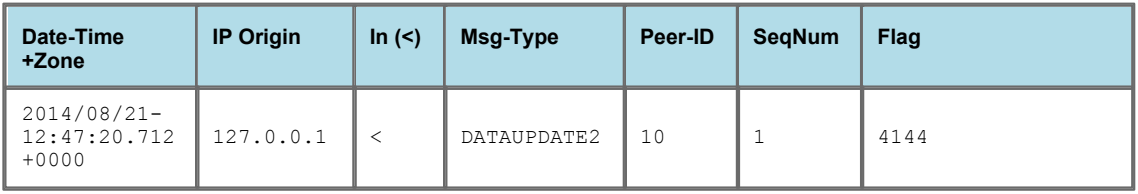

### **Example DATAUPDATE message showing fields and flags by number**

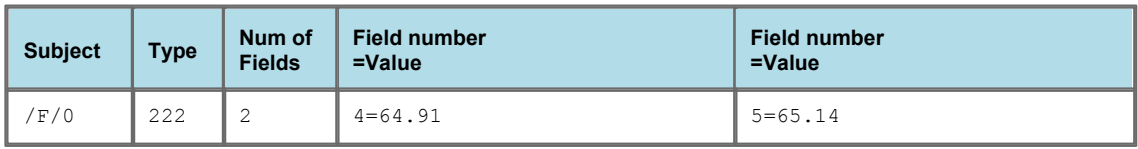

To display fields and flags by name rather than by number, add the following arguments to the **logcat** command.

- -F Display fields by name.
- -f The file that maps field names to numbers. The default value is *fields.conf* in the current directory.
- -l Display flags by name.

The following example uses these arguments to filter the same packet log for DATAUPDATE messages.

### **Filter packet log with arguments**

```
../bin/logcat -F -f ../../CommonConfig/fields-caplintrader.conf -l packet-rttpd.log
| grep DATAUPDATE
```
Fields and flags are now displayed by name and not by number.

### **Example DATAUPDATE message showing fields and flags by name**

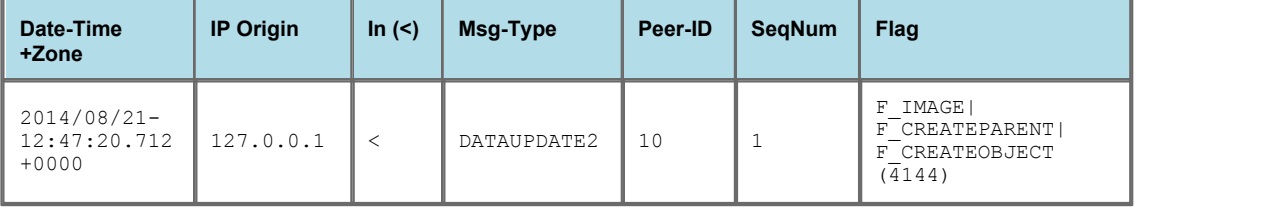

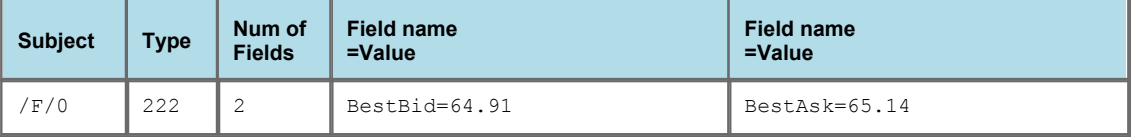

In this example the flag indicates that the packet is an image and not an update. For a description of each flag that a DataSource can send, see the DataSource API reference documentation.

# <span id="page-49-0"></span>**10.2 Redirecting logcat output to a text file**

The output of Caplin's **logcat** utility is normally displayed on the screen, but you can redirect the output to a text file that can be viewed later using a text editor. The following example runs **logcat** on the packet log *packet-rttpd.log*, and redirects the output to the text file *packet-rttpd.txt*.

### **Example command**

logcat packet-rttpd.log > packet-rttpd.txt

#### **Message displayed on the screen**

Logcat: Log Type 'packet' Version 4 created by 'rttpd' in timezone 'Europe/London

# <span id="page-49-1"></span>**10.3 Inspecting real time packet logs**

The **tail** command can be used with **logcat** to display the last part of a packet log on the screen. The following example displays the last part of the packet log *packet-rttpd.log* in real time (as the log is being created).

### **Example command**

tail -f packet-rttpd.log | ../bin/logcat

The **tail** argument -f specifies that data is appended to the output as the log file grows in size (as more data is logged).

**Typical information displayed on the screen**

```
2014/08/21-09:21:17.375 +0100: 127.0.0.1 < DATAUPDATE2 1 632 48 
/Examples/Records/Stocks/JAVAD 222 4 10441=21.0321 10005=09:21:17 13010=1302769277374 
10436=20.9921
2014/08/21-09:21:17.474 +0100: 127.0.0.1 < DATAUPDATE2 1 633 
8240 /Examples/Broadcast/Stocks/GOOG 222 6 10005=09:21:17 
10056=-0.3753 10011=0.5721 13010=1302769277474 10032=5219000 10006=723.9571
2014/08/21-09:21:17.494 +0100: 127.0.0.1 < DATAUPDATE2 1 634 
8240 /Examples/Broadcast/FX/ZAR 222 4 10441=6.7488 
10005=09:21:17 13010=1302769277494 10436=6.7388
```
# <span id="page-50-0"></span>**10.4 Splitting packet logs**

The Linux **split** command can be used to split a packet log into multiple files of a smaller size. This can be useful if you want to review a large packet log, or if you need to transfer a packet log to Caplin's Issue Management System (Jira), which limits the size of file you can transfer. The following example splits the text version of the packet log *packet-rttp.txt* (see <u>[Redirecting the logcat output to a text file](#page-49-0)</u> | 4<sup>}</sup>), but you can also split the binary version of a packet log.

### **Example command**

split -b 10m packet-rttp.txt packet\_

This example splits the packet log *packet-rttp.txt* into separate files, each 10Mb in size and named *packet\_aa.txt*, *packet\_bb.txt* ... (and so on).

**Note:** The **split** command can produce a lot of files if you are not careful with the size parameter.

# <span id="page-51-0"></span>**11 Glossary of terms and acronyms**

This section contains a glossary of terms, abbreviations, and acronyms relating to the management and interpretation of Caplin Platform component log files.

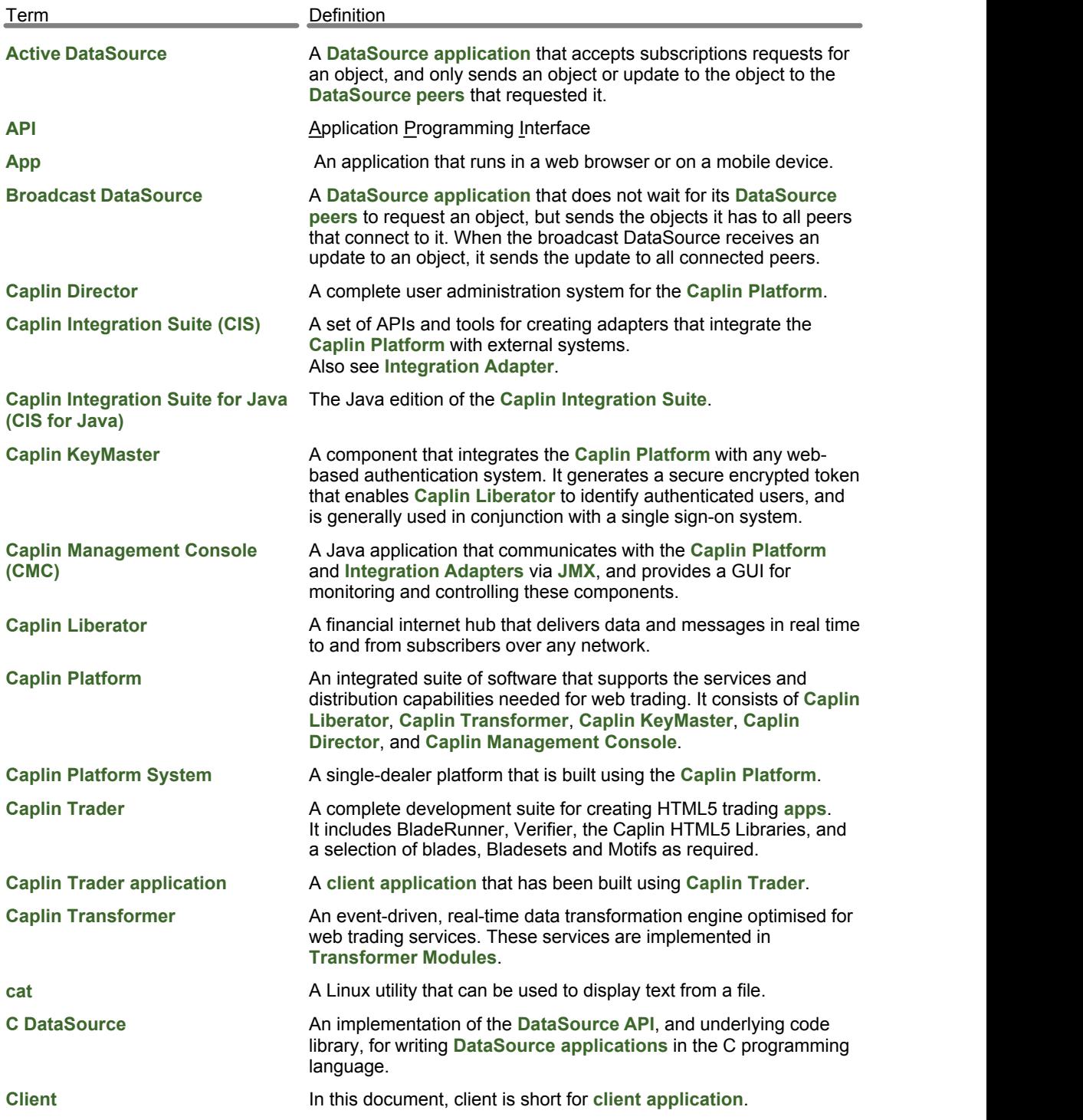

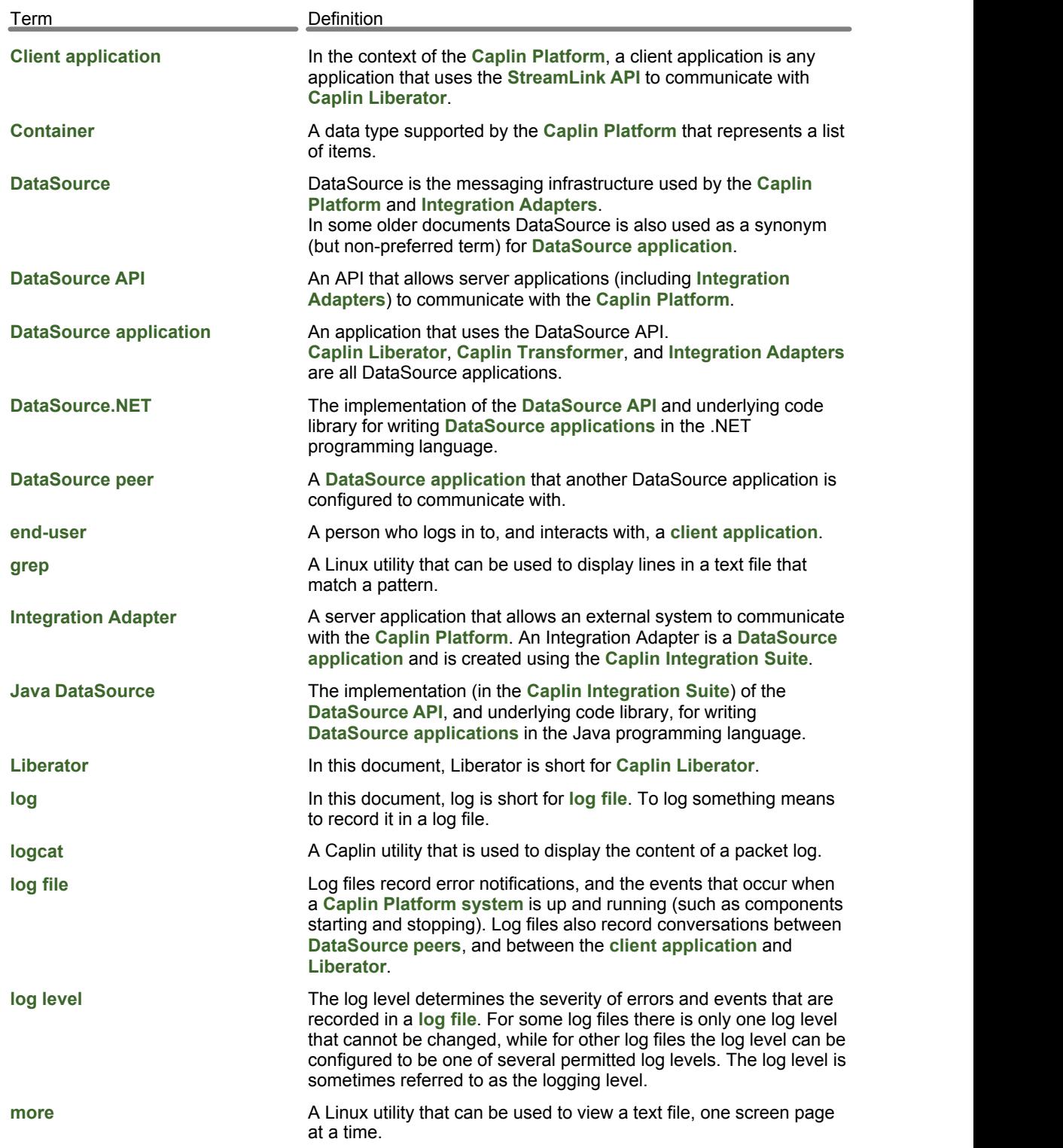

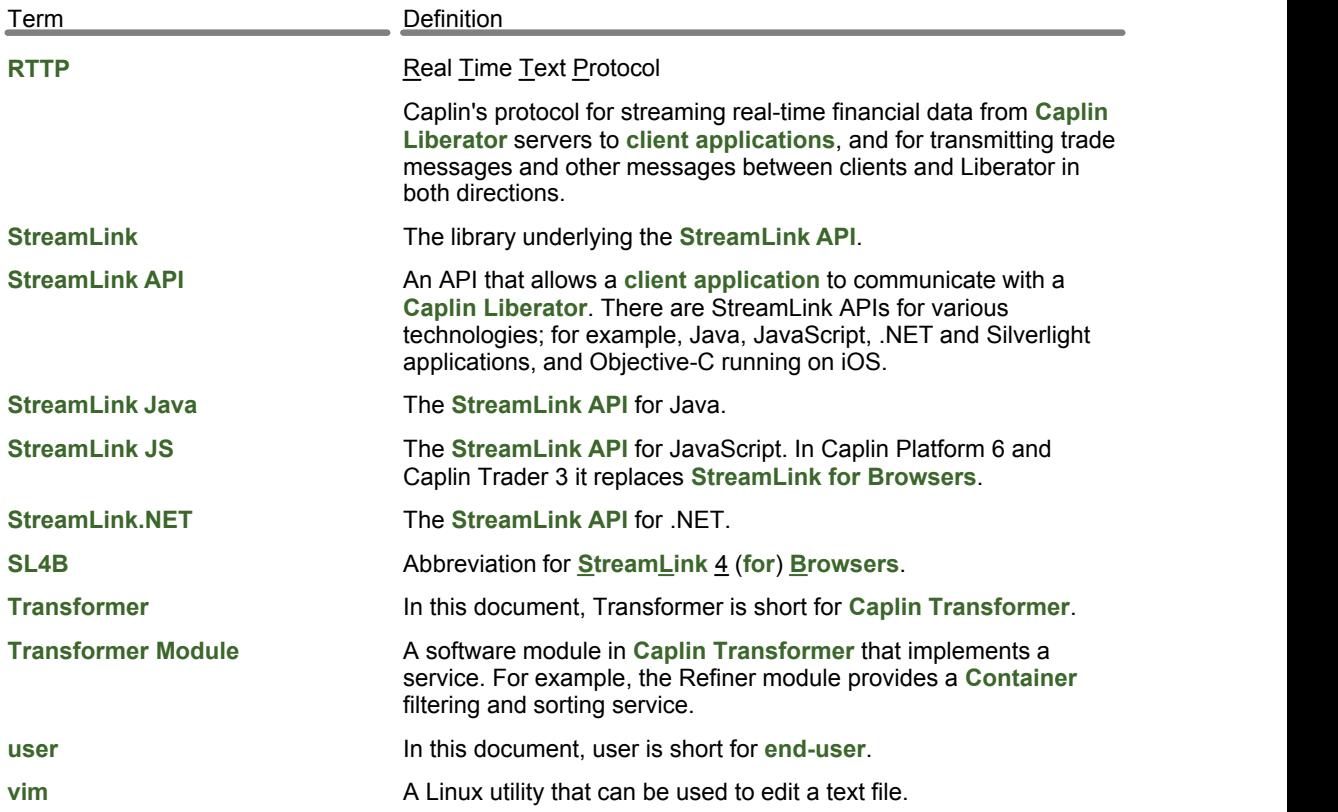

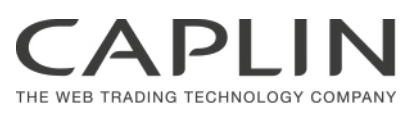

# **Contact Us**

### **Caplin Systems Ltd**

Cutlers Court 115 Houndsditch London EC3A 7BR Telephone: +44 20 7826 9600

### **Caplin Systems, Inc.**

7 World Trade Center 46th Floor New York, NY 10007 Telephone: +1 (212) 266 0198

### **Caplin Systems (Singapore) Pte Ltd.**

Level 39, MBFC Tower 2 10 Marina Boulevard Singapore 018983 Telephone: +65 6818 6290

### **www.caplin.com**

The information contained in this publication is subject to UK, US and international copyright laws and treaties and all rights are reserved. No part of this publication may be reproduced or

transmitted in any form or by any means without the written authorization of an Officer of Caplin Systems Limited.

Various Caplin technologies described in this document are the subject of patent applications. All trademarks, company names, logos and service marks/names ("Marks") displayed in this publication are the property of Caplin or other third parties and may be registered trademarks. You are not permitted to use any Mark without the prior written consent of Caplin or the owner of that Mark.

This publication is provided "as is" without warranty of any kind, either express or implied, including, but not limited to, warranties of merchantability, fitness for a particular purpose, or non-infringement.

This publication could include technical inaccuracies or typographical errors and is subject to change without notice. Changes are periodically added to the information herein; these changes will be incorporated in new editions of this publication. Caplin Systems Limited may make improvements and/or changes in the product(s) and/or the program(s) described in this publication at any time.

This publication may contain links to third-party web sites; Caplin Systems Limited is not responsible for the content of such sites.